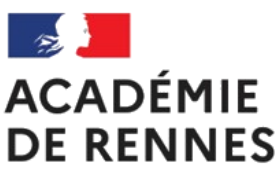

Liberté Égalité Fraternité

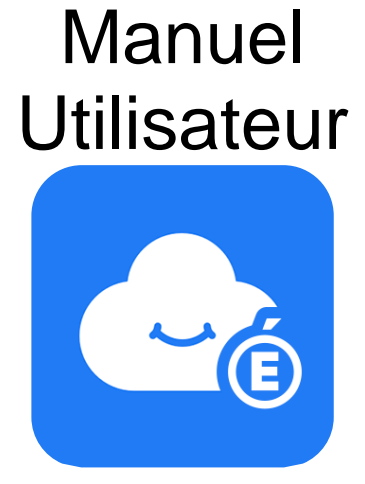

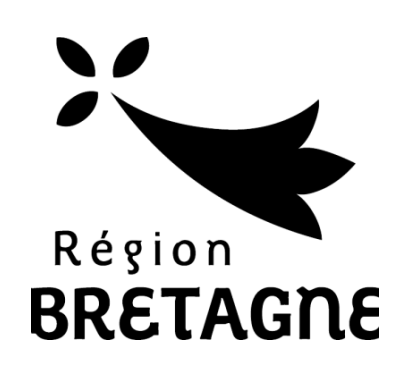

# Espaces Numériques Personnels **MyToutatice**

*Version du 24 juin 2021*

# **Sommaire**

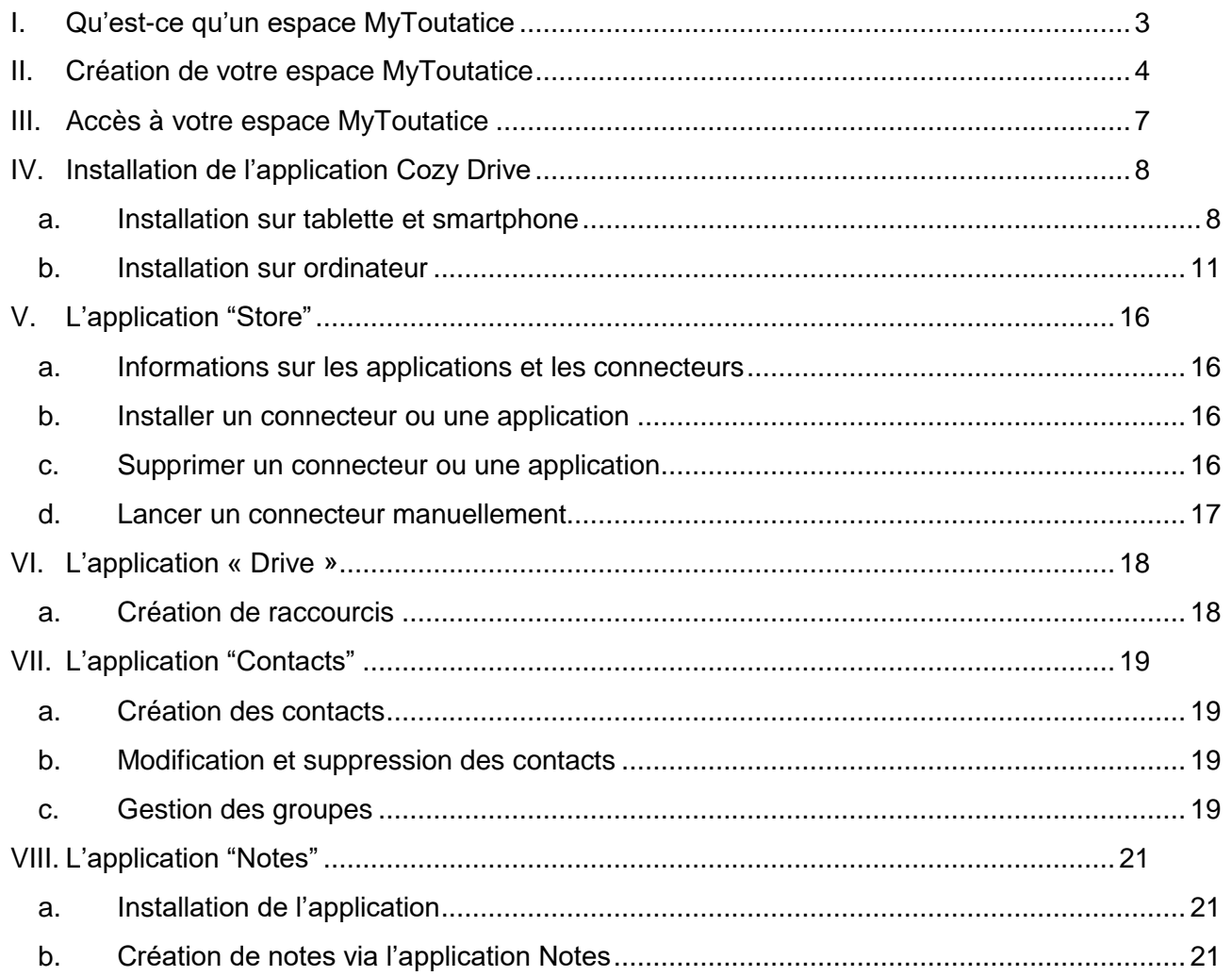

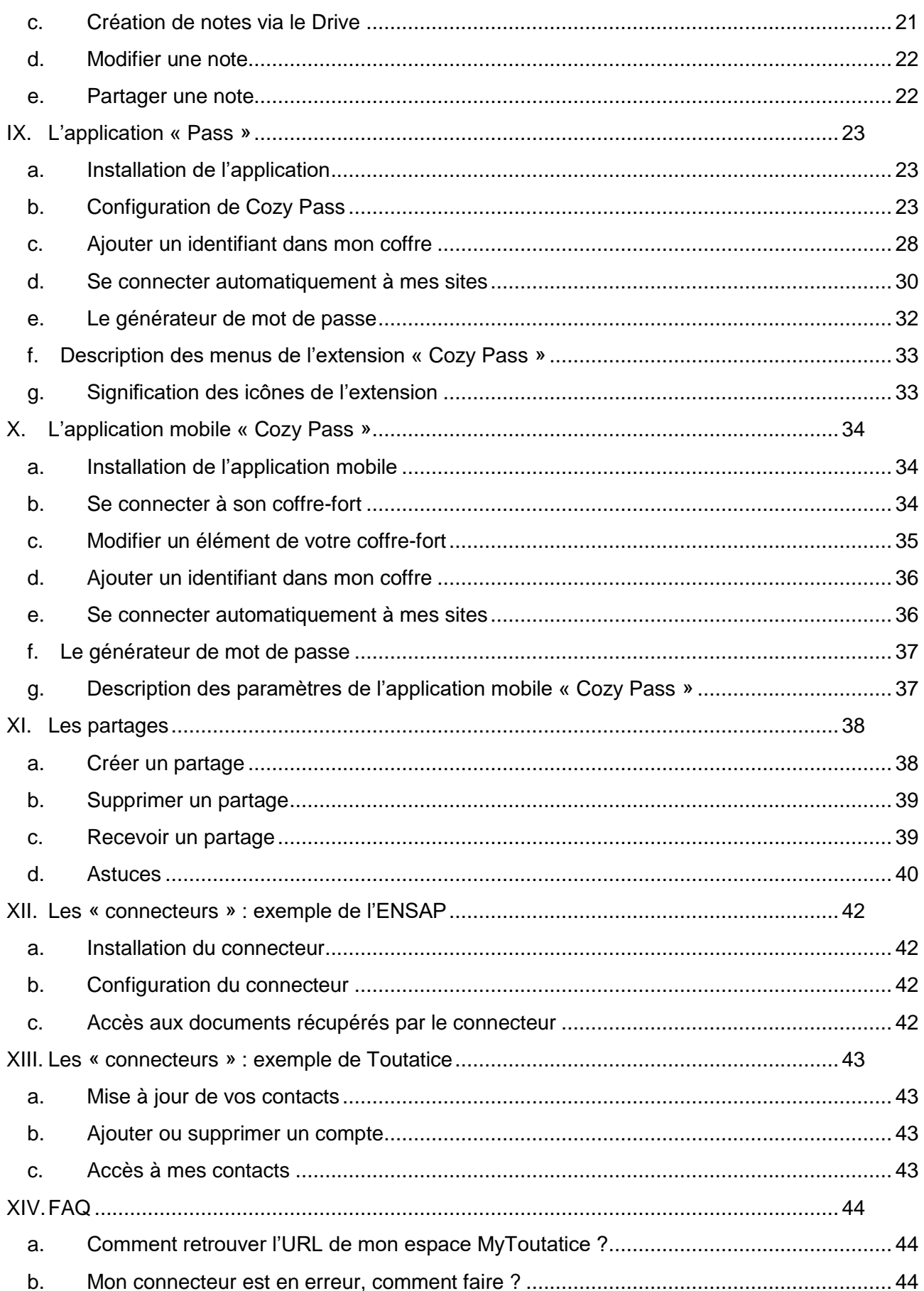

# <span id="page-2-0"></span>**I. Qu'est-ce qu'un espace MyToutatice**

Les espaces numériques personnels MyToutatice sont des outils mis à disposition par l'académie de Rennes à ses utilisateurs dans le cadre d'une expérimentation menée en partenariat avec la société française Cozy [\(https://cozy.io/fr/\)](https://cozy.io/fr/).

Votre espace MyToutatice est un cloud personnel et professionnel compatible avec tout type de terminal. Il vous permet de stocker vos productions et de les partager. Il propose des outils de travail collaboratif et de multiples usages. Il est en mesure d'assurer la continuité de vos activités professionnelles année après année en protégeant vos données produites et collectées dans le cadre de votre travail. L'intégralité des contenus de cet environnement numérique de travail est récupérable à tout moment par vous et vous seul.

Contrairement aux autres solutions de cloud, **MyToutatice** offre de très nombreuses fonctionnalités qui permettent à la fois de protéger, sécuriser et maîtriser ses données personnelles mais également de permettre le travail collaboratif.

MyToutatice s'appuie sur les 2 éléments suivants pour fonctionner :

- Les **connecteurs** permettent de collecter des données en se connectant à des services tiers. Le connecteur **ENSAP** permet par exemple de récupérer vos bulletins de paye et le connecteur **Toutatice** permettra de récupérer vos contacts professionnels et ainsi faciliter les partages de documents.
- Les **applications** permettent quant à elles d'exploiter les données collectées. Vous pourrez par exemple utiliser l'application « **Notes** » pour créer et partager des notes collaboratives, l'application « **Pass** », véritable coffre-fort de mots de passe personnel, …

Les connecteurs et applications sont disponibles dans le magasin, le « **Cozy store** »

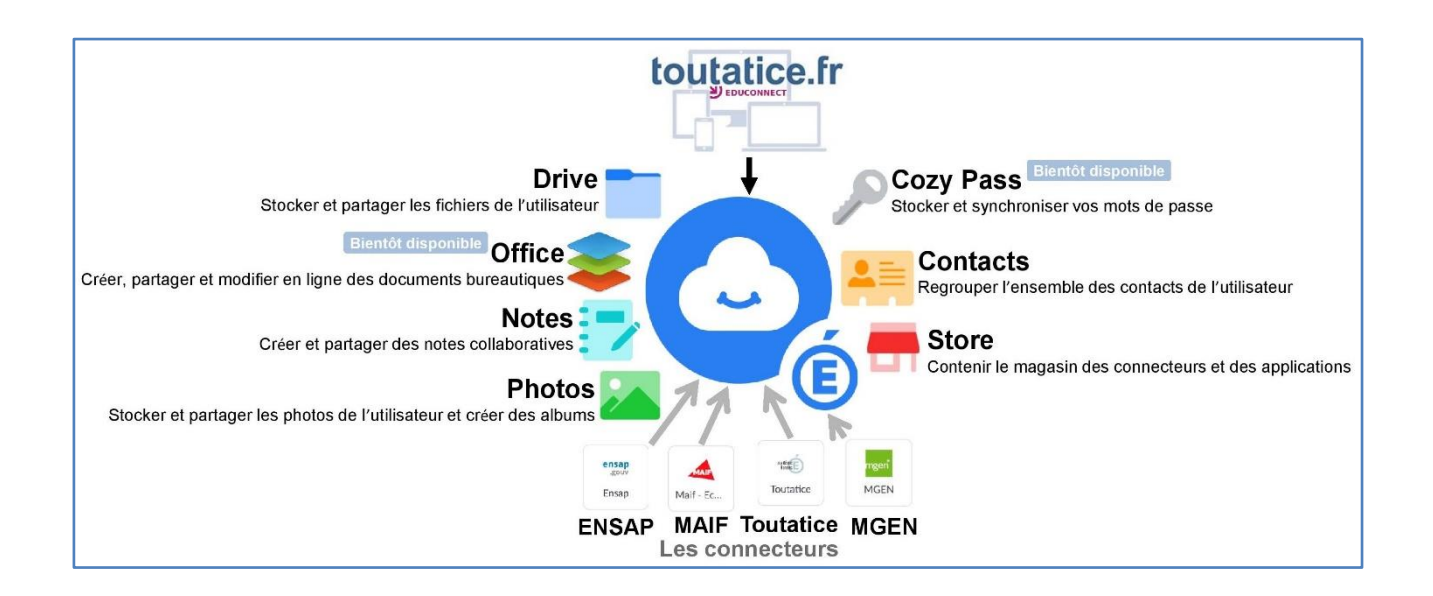

# <span id="page-3-0"></span>**II. Création de votre espace MyToutatice**

1. Pour créer votre espace MyToutatice, vous devez préalablement vous connecter à votre bureau Toutatice.

Pour cela, allez sur [www.toutatice.fr](http://www.toutatice.fr/) et authentifiez-vous avec vos identifiants habituels.

2. Sur votre bureau Toutatice, le bouton suivant sera présent :

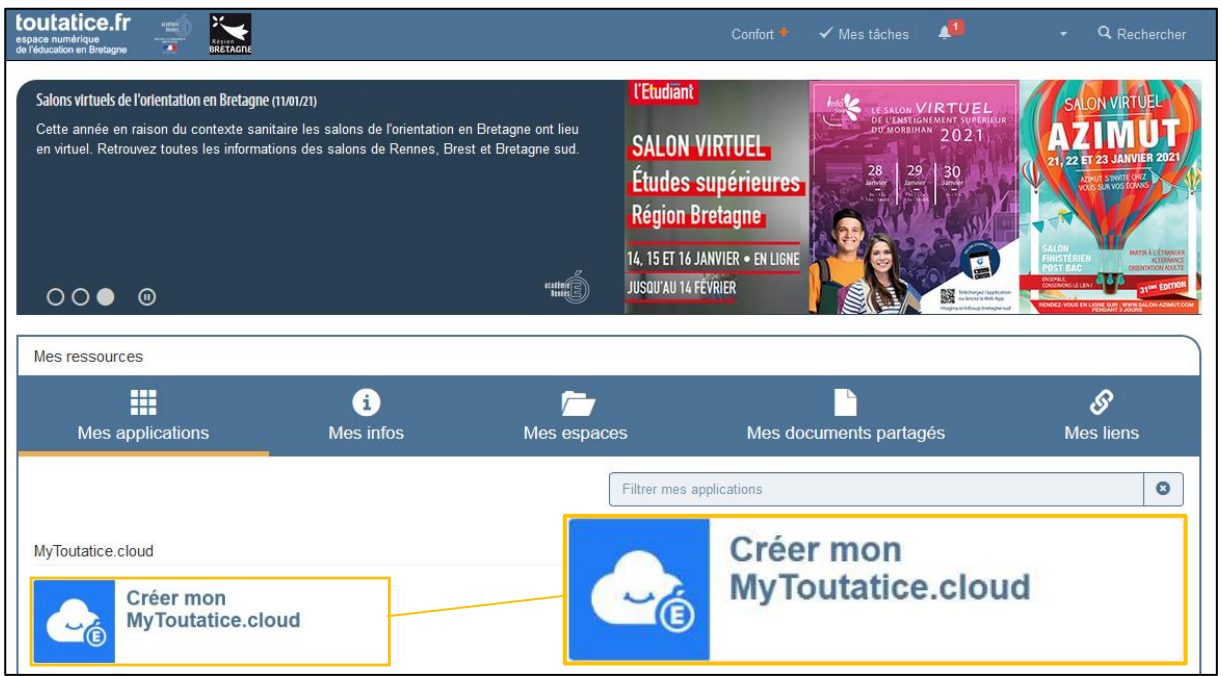

Pour créer votre espace, il vous suffit donc de cliquer sur le bouton « **Créer mon MyToutatice.cloud** » et de suivre la procédure.

3. Affichage de votre adresse de messagerie ou demande de saisie

Si une adresse de messagerie est déjà associée à votre compte **Toutatice**, celle-ci sera transmise automatiquement pour être associée à votre espace **MyToutatice**.

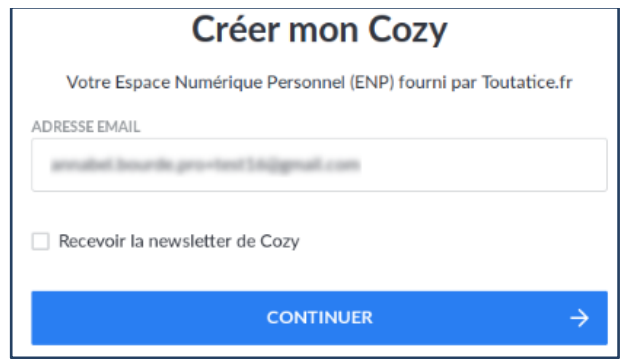

#### Cliquez sur « **Continuer** »

« *Pour les personnels : Champ non modifiable, renseigné avec l'adresse de messagerie professionnelle »*

*Seules les adresses nominatives peuvent être utilisées. Les adresses fonctionnelles ne sont pas autorisées*

**Durant ce processus de création de votre espace MyToutatice, aucune création de mot de passe vous sera demandée puisque c'est avec vos identifiants Toutatice (ou Educonnect pour les élèves) que vous accéderez à MyToutatice.**

4. Fourniture de l'Url d'accès à votre espace MyToutatice

Une URL d'accès unique va être générée et permettra l'identification de votre espace MyToutatice. Elle est du type « **xxxxxx.mytoutatice.cloud** ».

La première partie de l'URL « **xxxxxx** » est générée à partir de vos noms et prénoms.

Cette information n'est pas modifiable. Elle est de la forme "jdupond2" par exemple.

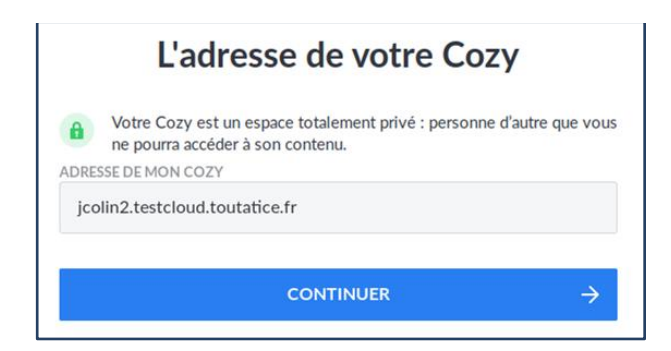

Cliquez sur « **Continuer** ».

5. Validation des CGU

Les CGU (Conditions Générales d'Utilisation) de l'espace MyToutatice sont alors affichées. Pour pouvoir poursuivre la création de votre espace, vous devez en prendre connaissance et les accepter.

Une version complète des CGU est consultable en cliquant sur le lien « CGU » dans le texte « J'ai pris connaissance des CGU et je les accepte ».

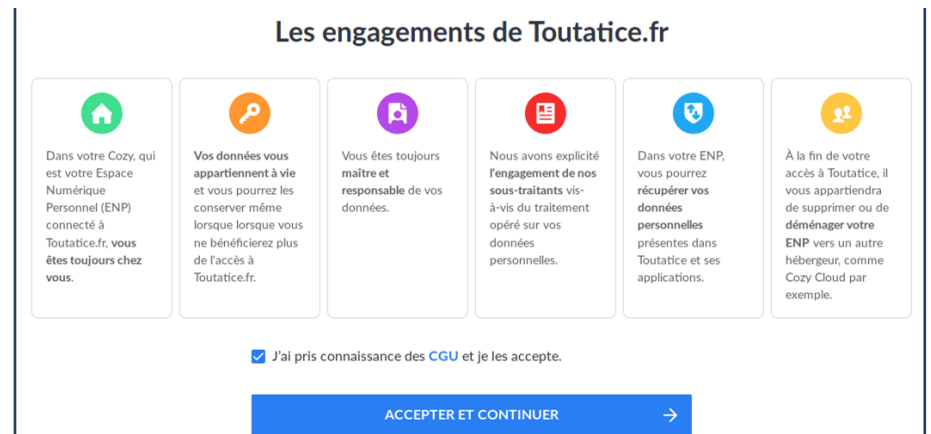

Après avoir coché « **J'ai pris connaissance des CGU et je les accepte** », cliquez sur « **Accepter et continuer** ».

6. Réception d'un message électronique de validation

L'écran suivant apparaît :

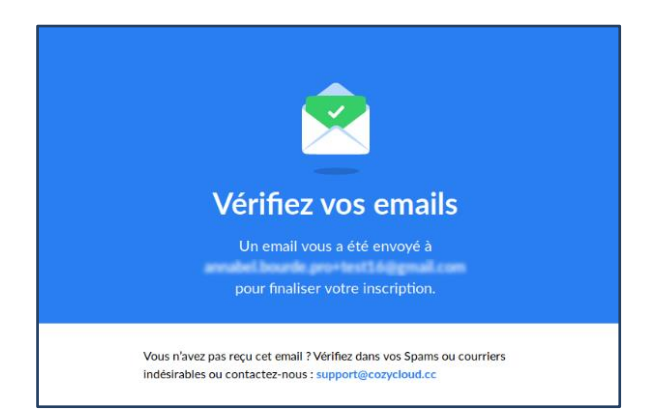

Un message électronique de validation est alors envoyé sur votre adresse de messagerie affichée lors de l'étape 3.

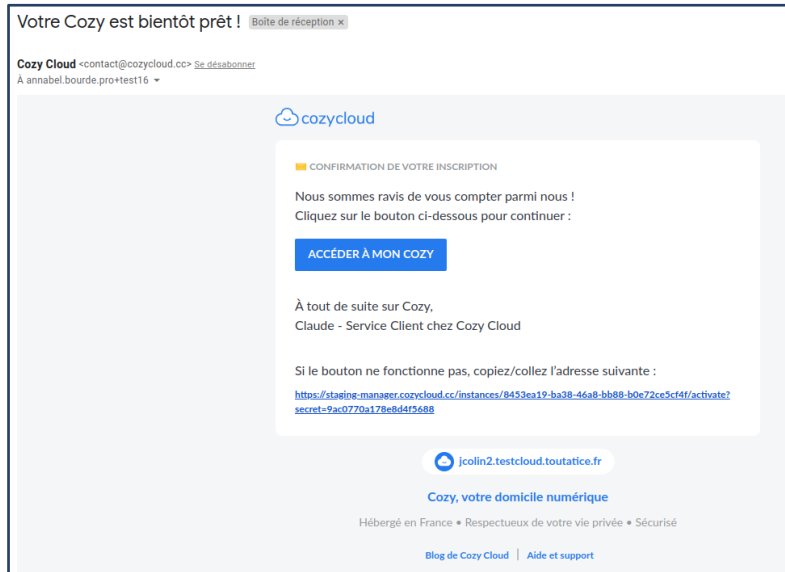

Vous devez donc accéder à votre boite de messagerie, ouvrir le message électronique reçu et cliquer sur « **Accéder à mon cozy** ».

7. Accès à votre « **Home** » de votre espace MyToutatice

Vous arrivez alors sur la page d'accueil de votre espace MyToutatice.

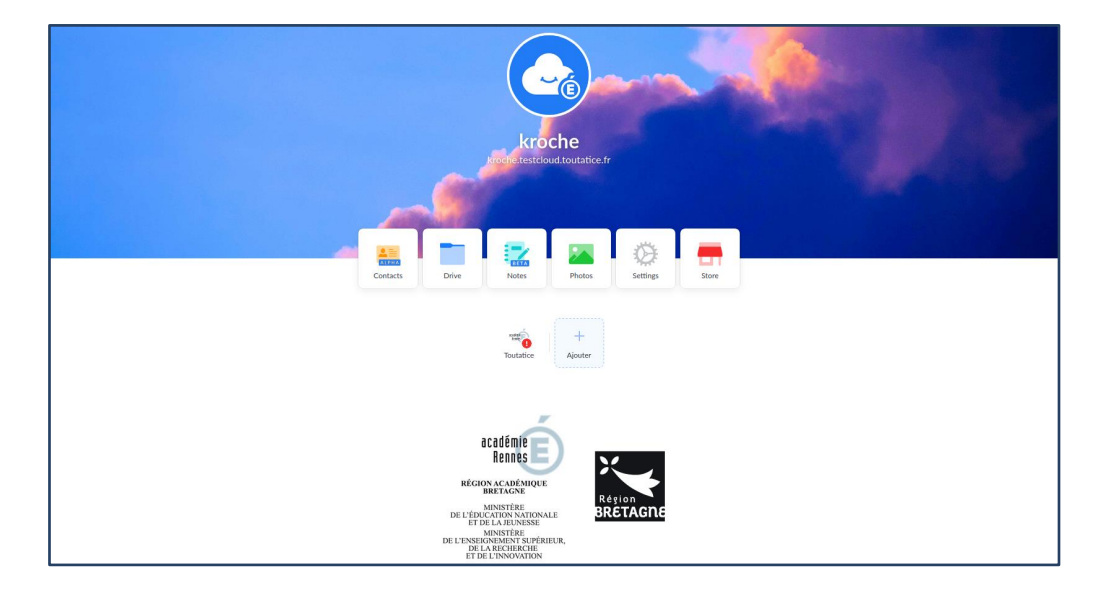

# <span id="page-6-0"></span>**III. Accès à votre espace MyToutatice**

1. Pour accéder à votre espace MyToutatice, vous devez préalablement vous connecter à votre bureau Toutatice.

Pour cela, allez sur [www.toutatice.fr](http://www.toutatice.fr/) et authentifiez-vous avec vos identifiants habituels.

2. Sur votre bureau Toutatice, le bouton suivant sera présent :

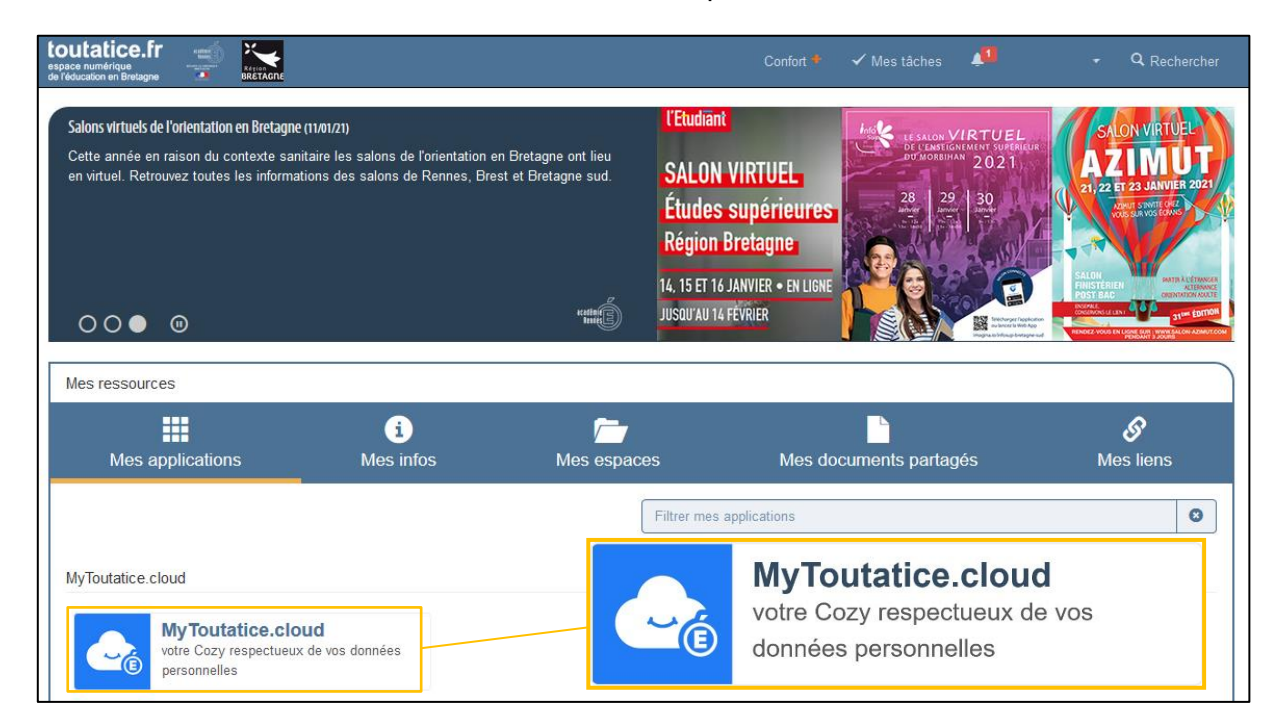

Pour accéder à votre espace, il vous suffit de cliquer sur le bouton « **MyToutatice.cloud** ».

3. Accès à votre « **Home** » de votre espace MyToutatice

Vous arriverez alors directement sur la page d'accueil de votre espace personnel sans avoir besoin de saisir de nouveau vous identifiants.

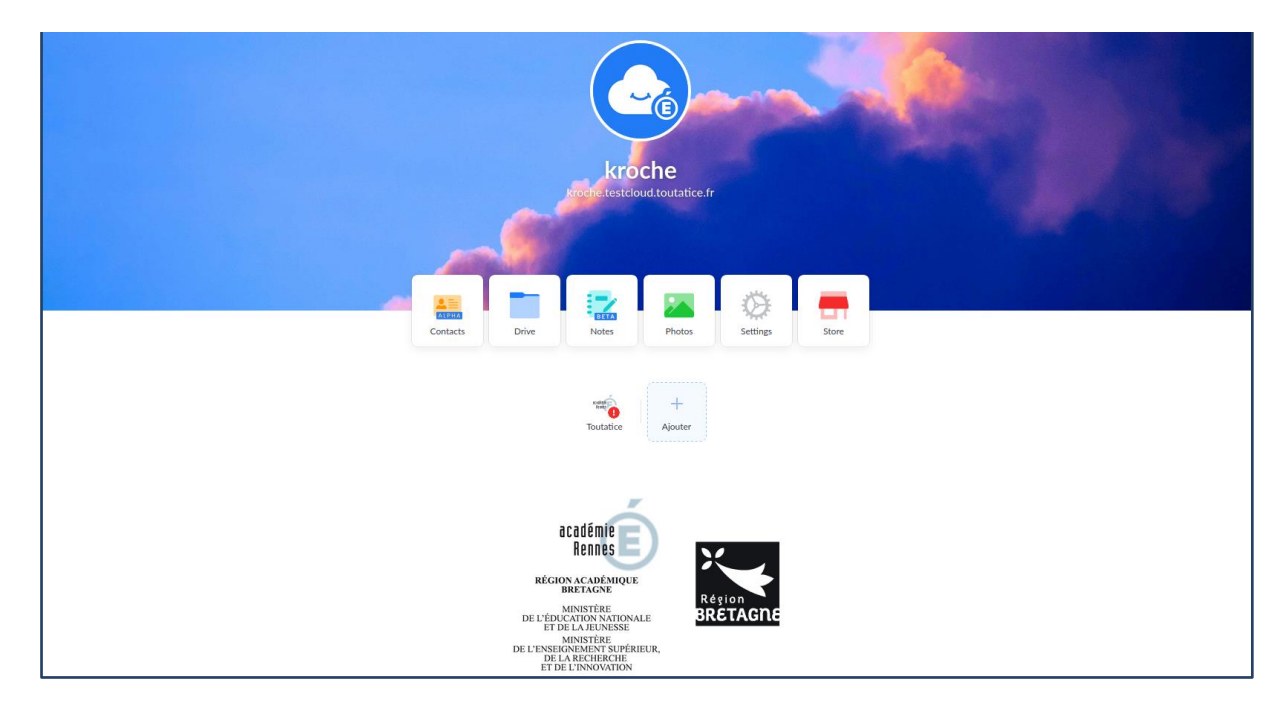

# <span id="page-7-0"></span>**IV. Installation de l'application Cozy Drive**

L'application « **Cozy drive** » est gratuite et disponible pour les ordinateurs, les tablettes et smartphones

Les fonctionnalités proposées par l'application "**Cozy Drive**" seront décrites dans une section plus loin (cf Partie VI : L'application "Drive"). L'application et le logiciel "**Cozy Drive**" permettront de synchroniser les fichiers et dossiers sauvegardés en ligne sur votre ordinateur, votre tablette ou votre smartphone.

#### **a. Installation sur tablette et smartphone**

<span id="page-7-1"></span>Voici les liens permettant d'installer l'application "**Cozy Drive**" sur tablette ou smartphone en fonction du système d'exploitation :

- Android :<https://play.google.com/store/apps/details?id=io.cozy.drive.mobile&hl=fr>
- iOS :<https://apps.apple.com/fr/app/cozy-drive/id1224102389>

#### **Présentation des différentes étapes permettant l'installation et le paramétrage de l'application mobile**

Pour cette installation, nous avons sélectionné une installation sur les smartphones et les tablettes fonctionnant avec un environnement Androïd

Depuis votre smartphone, accédez au "**Play Store**" et recherchez l'application "**Cozy Drive**"

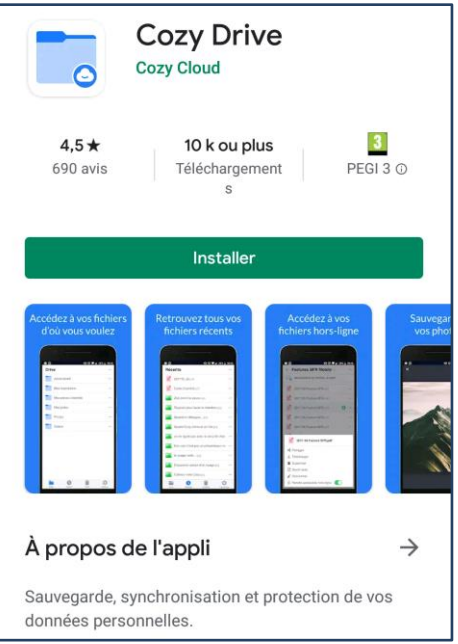

Un fois l'application installée, l'ouvrir

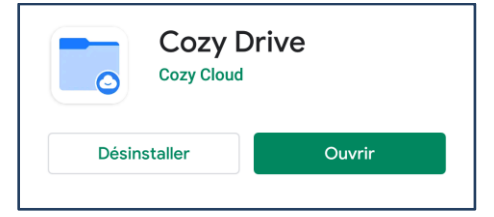

Saisir l'URL du Cozy en entier (ex : **pnomXX.mytoutatice.cloud**)

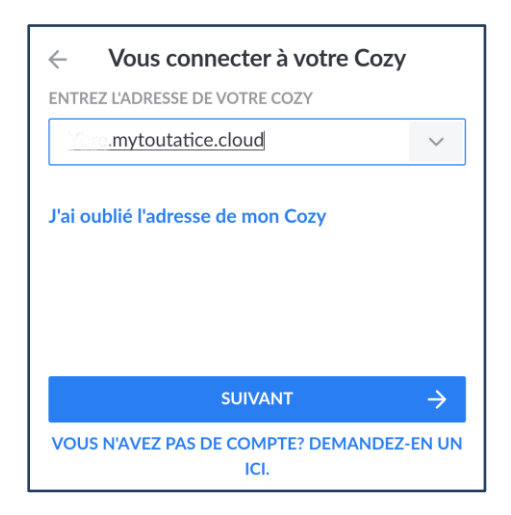

Vous arrivez sur la page de connexion à Toutatice. Vous devez choisir votre profil sur la page de connexion

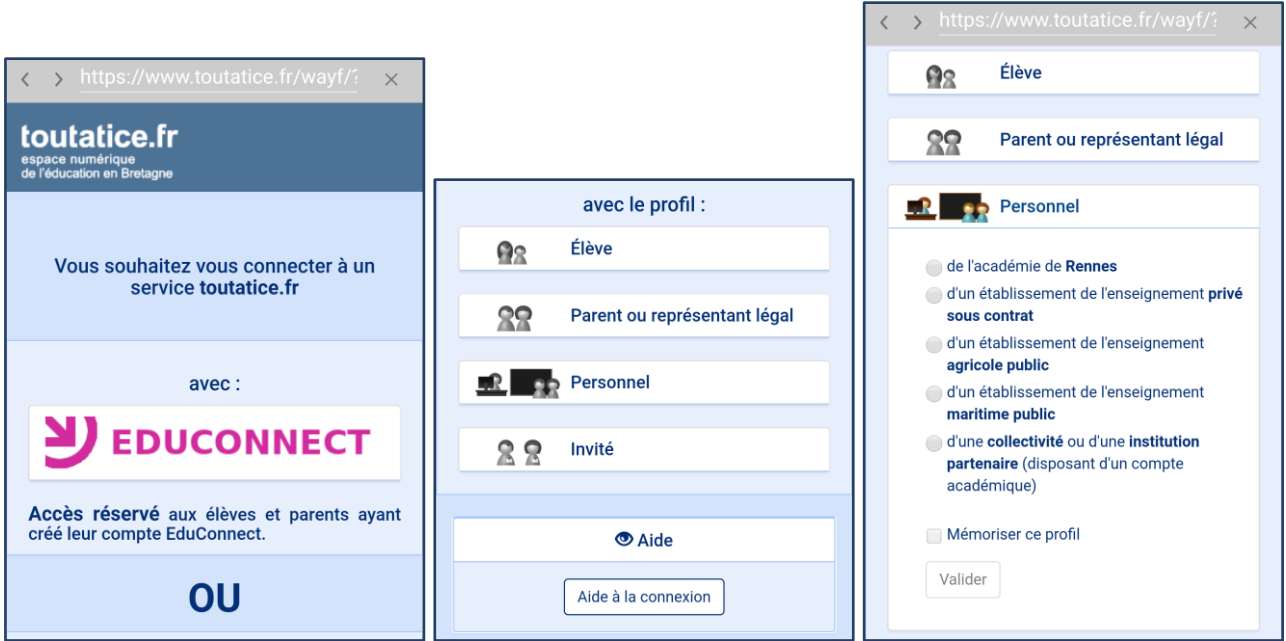

Saisir votre identifiant et votre mot passe

Remarques : pour la suite du manuel, le mode d'authentification sera à adapter en fonction de l'utilisateur :

- Pour les **enseignants** : identification via **Toutatice**
- Pour les **élèves** : identification via **Educonnect**

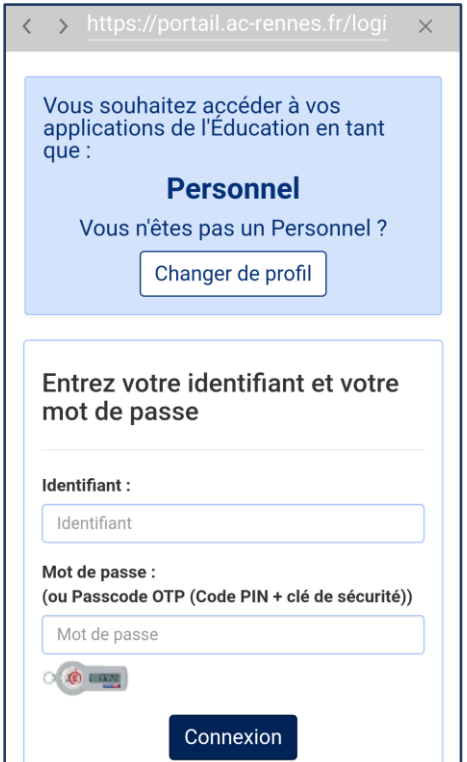

Autoriser les accès aux différentes données

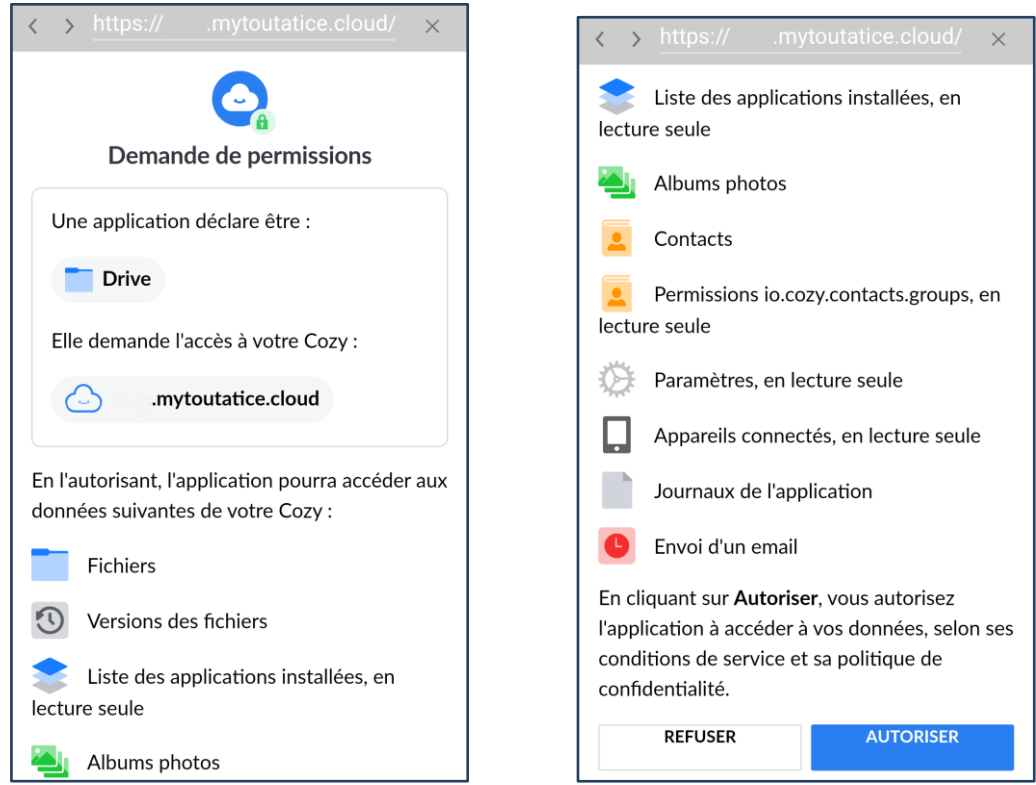

L'application Cozy Drive est maintenant installée et paramétrée sur votre smartphone ou tablette. La synchronisation va pouvoir se faire. La synchronisation peut prendre du temps en fonction du volume des fichiers à transférer et de votre connexion Internet

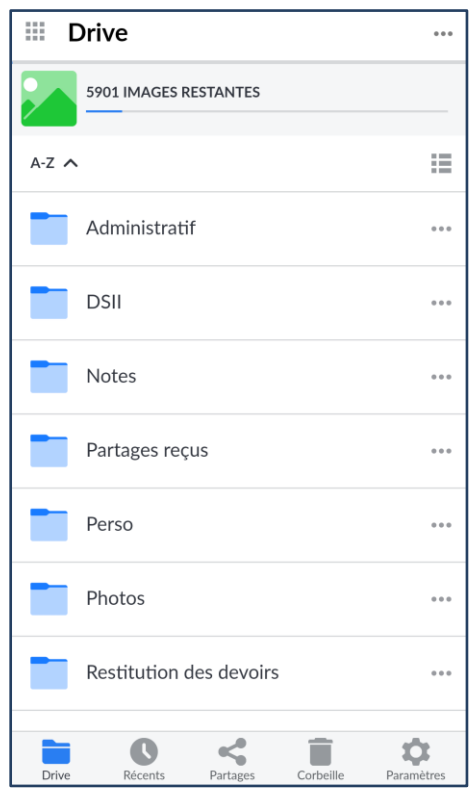

Accéder également à la page d'accueil de votre Espace Numérique Personnel MyToutatice à partir<br> **ENTES** 

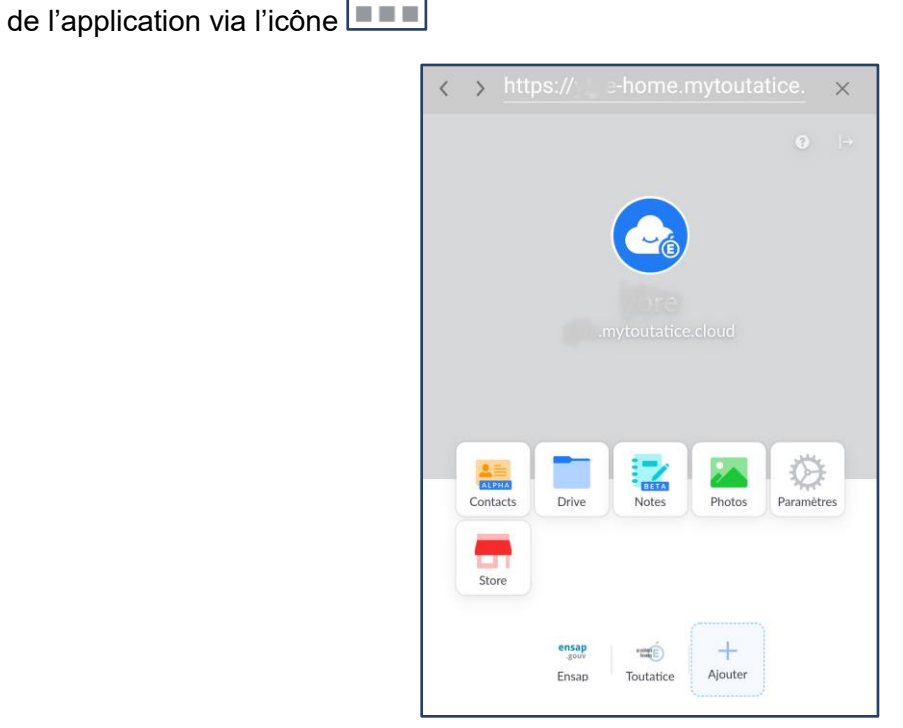

## **b. Installation sur ordinateur**

<span id="page-10-0"></span>Voici les liens permettant d'installer le logiciel "**Cozy Drive**" sur ordinateur en fonction du système d'exploitation :

• MacOS :<https://nuts.cozycloud.cc/download/channel/stable/osx>

- Windows :<https://nuts.cozycloud.cc/download/channel/stable/win>
- GNU/Linux :<https://docs.cozy.io/en/howTos/sync/linux/>

#### **Présentation des différentes étapes permettant l'installation et le paramétrage du logiciel sur ordinateur**

Sur le site de la société [Cozy](https://cozy.io/fr/) Cozy, choisir l'installation qui correspond à votre système d'exploitation après avoir cliqué sur "**Télécharger pour votre ordinateur**" en bas de la page

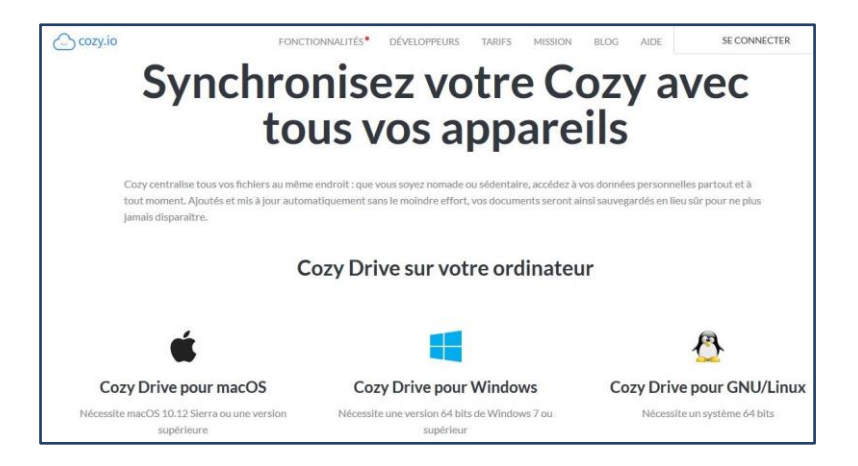

*Dans notre exemple, Cozy Drive pour Windows a été sectionné*

Lancer l'application "**Cozy-drive-setup-3.20.0.exe**" que vous venez de télécharger

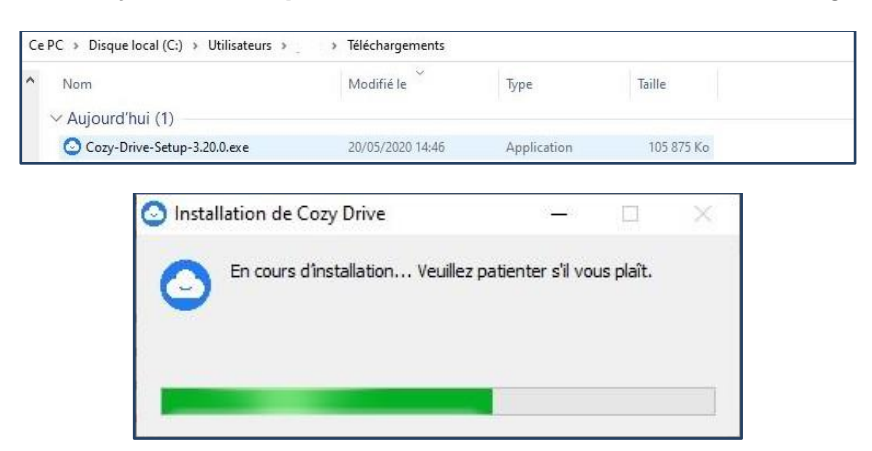

Une fois l'installation terminée, il faut se connecter à son Espace MyToutatice pour synchroniser les fichiers

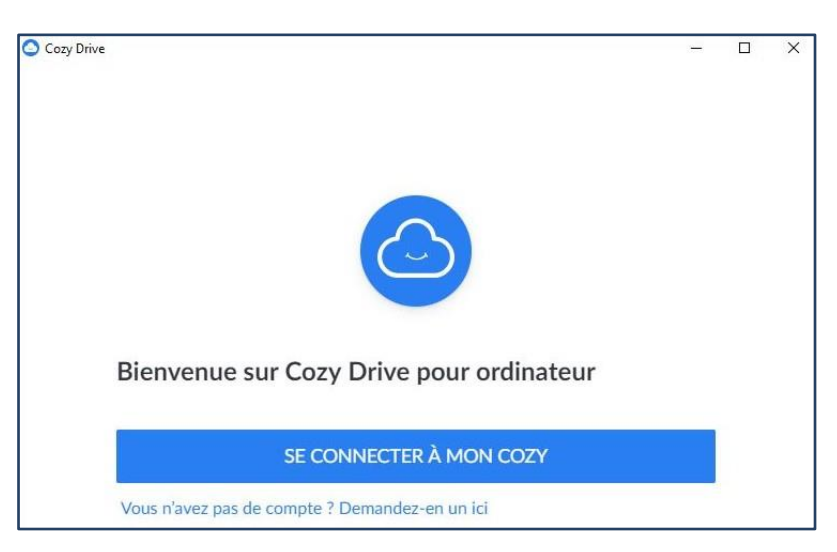

Saisir l'URL du Cozy en entier (ex : **pnomXX.mytoutatice.cloud**)

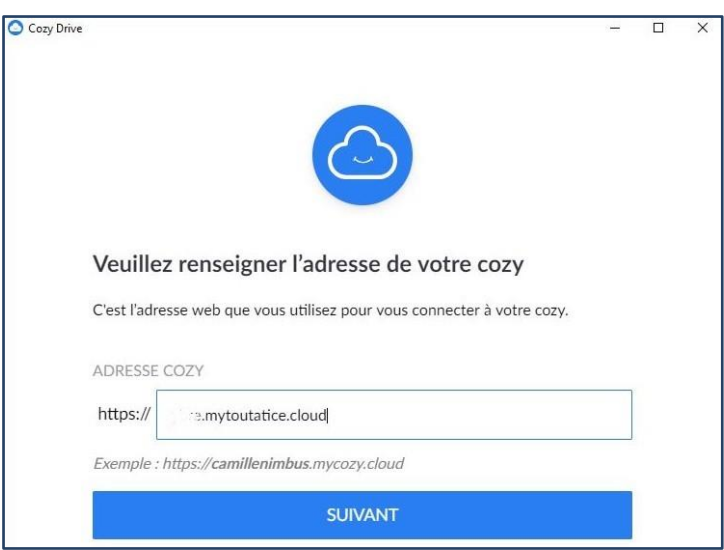

Vous arrivez sur la page de connexion à Toutatice. Vous devez choisir votre profil sur la page de connexion

Pour information, vous trouverez l'**ADRESSE COZY** sur la page d'accueil de votre espace personnel :

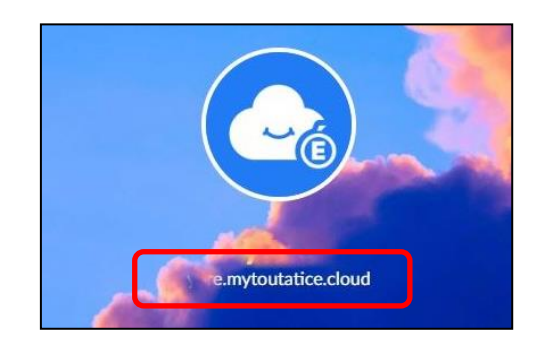

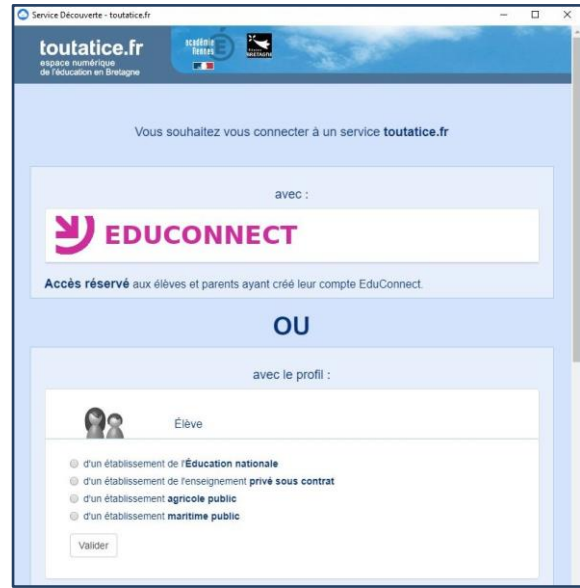

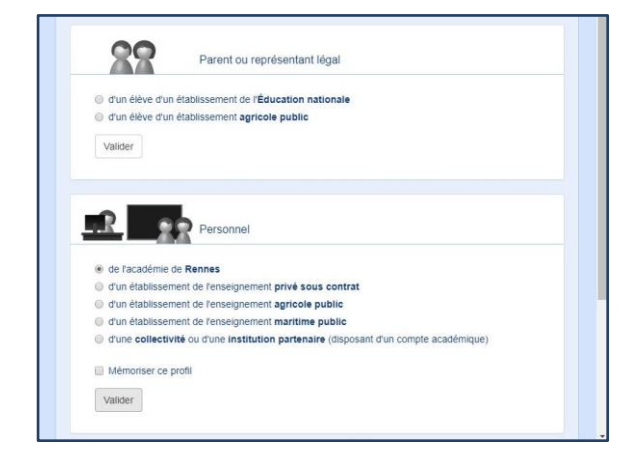

Saisir son identifiant et son mot passe

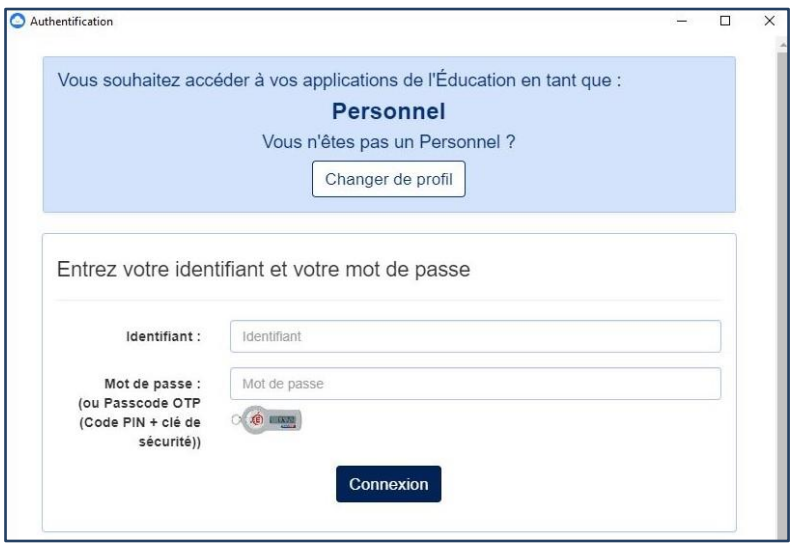

Autoriser les accès aux différentes données

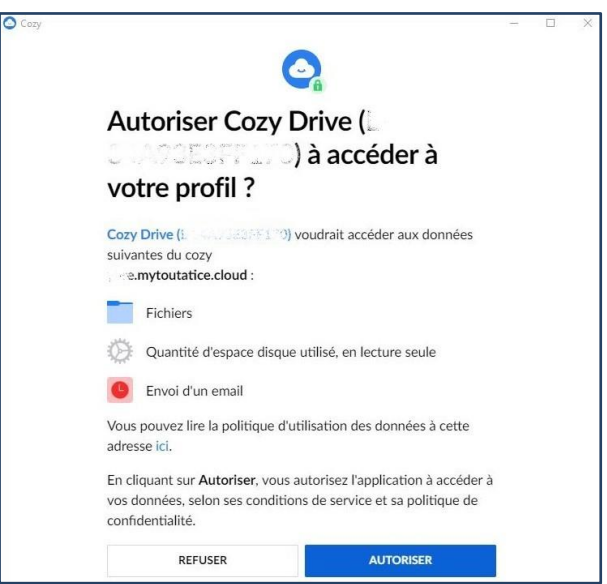

Choisir l'emplacement du répertoire Cozy sur votre ordinateur.

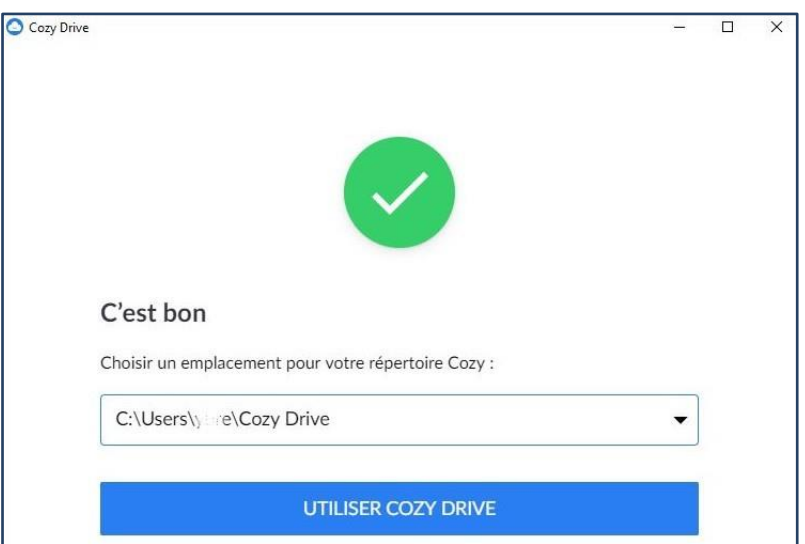

*Il est conseillé de conserver la valeur par défaut*

Cozy Drive est maintenant installé et paramétré sur votre ordinateur. La synchronisation va pouvoir se faire. La synchronisation peut prendre du temps en fonction du volume des fichiers à transférer et de votre connexion Internet

#### **Remarques :**

- **Attention au choix du répertoire que vous sélectionnez pour la synchronisation. Il ne faut pas choisir un répertoire contenant trop de données puisque votre espace MyToutatice est actuellement limité à 5 Go.**
- **Il est fortement déconseillé de synchroniser son espace MyToutatice avec un lecteur réseau ou disque réseau.**

Cet espace n'a pas vocation à servir de sauvegarde pour l'ensemble de votre disque dur mais doit servir pour héberger des fichiers sur lesquels vous travaillez régulièrement ou que vous souhaitez partager.

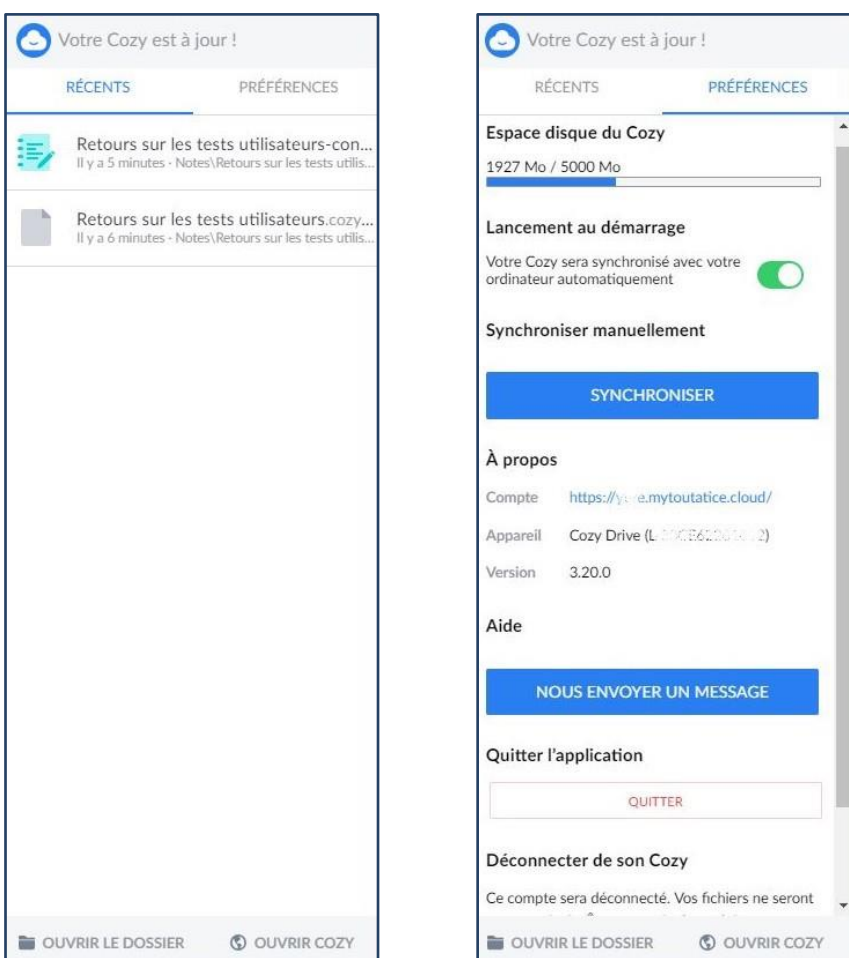

# <span id="page-15-0"></span>**V. L'application "Store"**

Le Store contient un ensemble de connecteurs et d'applications qui peuvent être installés dans votre espace MyToutatice :

- Les **connecteurs** permettent de collecter des données en se connectant à des services tiers. (Ex: connecteur Toutatice, ENSAP)
- Les **applications** offrent des usages complémentaires. (Ex: Notes)

#### **a. Informations sur les applications et les connecteurs**

<span id="page-15-1"></span>Pour voir les détails d'un connecteur ou d'une application, il suffit d'aller dans le store de votre espace en cliquant sur l'icône "**Store**" depuis votre « **home** ». Puis de cliquer sur l'application ou le connecteur de votre choix.

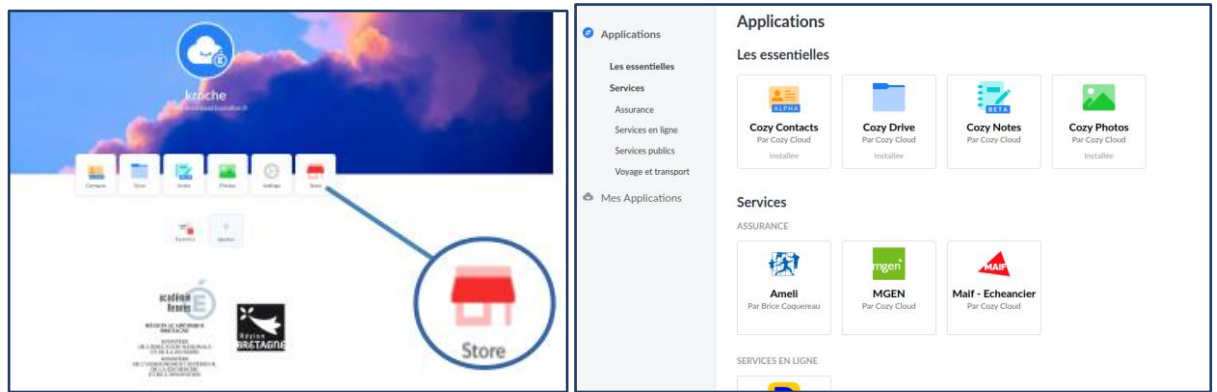

#### **b. Installer un connecteur ou une application**

<span id="page-15-2"></span>Pour installer un connecteur ou une application, vous devez aller sur le détail d'une application ou d'un connecteur et cliquer sur le bouton **installer**.

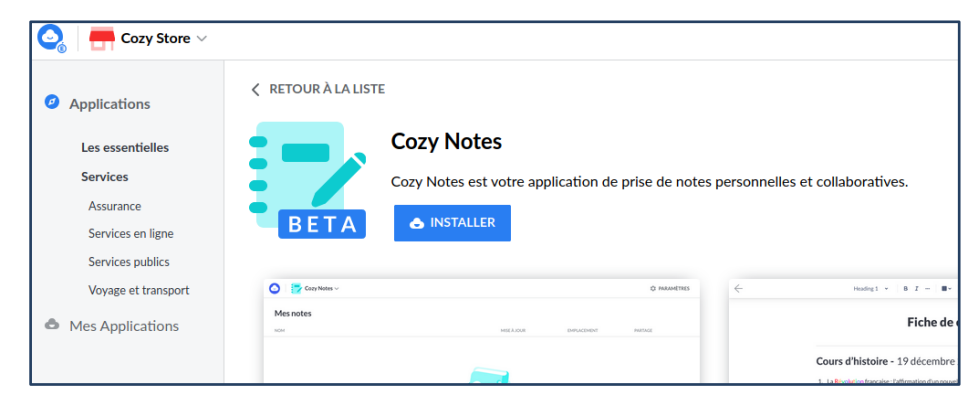

### **c. Supprimer un connecteur ou une application**

<span id="page-15-3"></span>Pour supprimer un connecteur ou une application, vous devez aller sur le détail d'une application ou d'un connecteur et cliquer sur le bouton **désinstaller**.

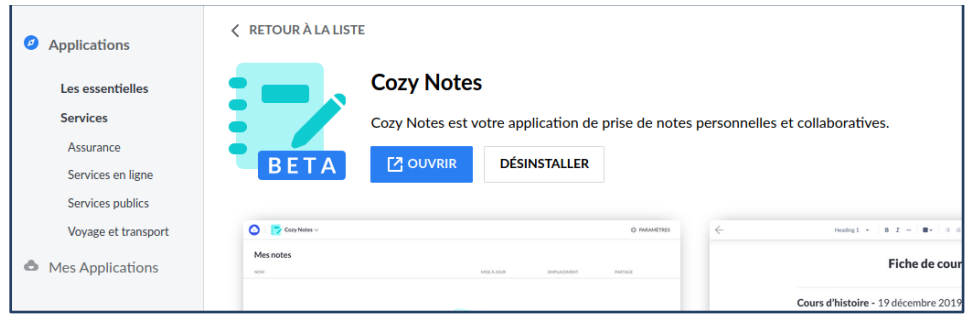

# **d. Lancer un connecteur manuellement**

<span id="page-16-0"></span>Une fois installé et configuré, un connecteur est relancé périodiquement et automatiquement afin de collecter vos données. Il peut également être lancé manuellement. Il suffit alors depuis votre "**Home**" de cliquer sur le connecteur. Une fenêtre s'ouvre et vous pouvez ensuite cliquer sur le bouton "**Mettre à jour**".

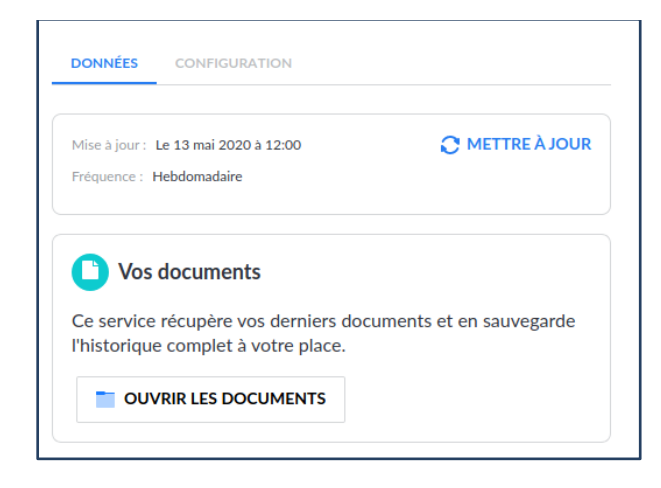

# <span id="page-17-0"></span>**VI. L'application « Drive »**

Un drive est un espace de stockage personnel, auquel il est possible d'accéder depuis un ordinateur comme un équipement mobile pour consulter, ajouter, modifier ou partager des contenus.

Le drive MyToutatice vous offre une capacité de stockage de 5Go, sécurisé, auquel vous êtes le seul à pouvoir accéder. Vous êtes également seul à gérer vos contenus.

#### **a. Création de raccourcis**

<span id="page-17-1"></span>Vous pouvez créer des raccourcis dans votre Drive avec le menu en haut à droite, en dépliant le menu et cliquant sur « **Nouveau raccourci** ».

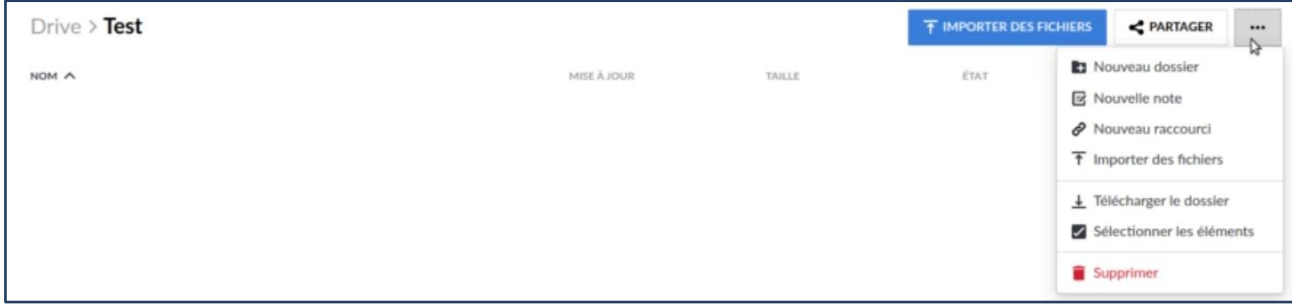

Vous pouvez alors saisir l'URL et le titre de votre raccourci.

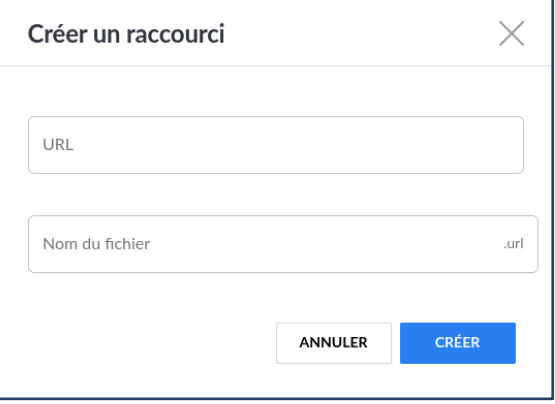

Votre nouveau raccourci apparaît alors dans votre Drive et permet en cliquant dessus d'accéder à la page configurée.

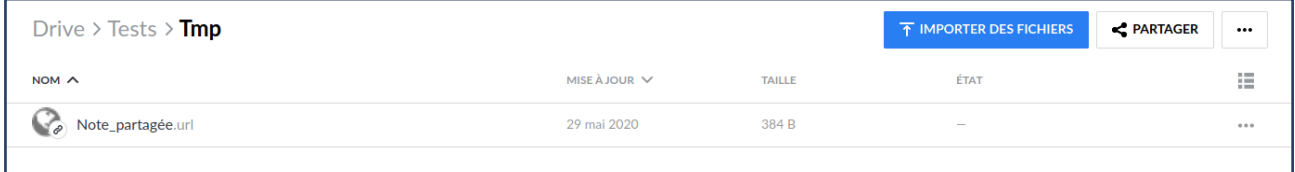

# <span id="page-18-0"></span>**VII. L'application "Contacts"**

L'application "**Contacts**" vous permet de gérer l'ensemble de vos contacts. Elle est installée par défaut dans votre espace. Elle permet également de faciliter les partages avec vos contacts.

#### **a. Création des contacts**

<span id="page-18-1"></span>Vous pouvez créer des contacts soit :

- En cliquant sur le bouton "+ **Créer un contact**"
- En les important depuis un fichier vCard

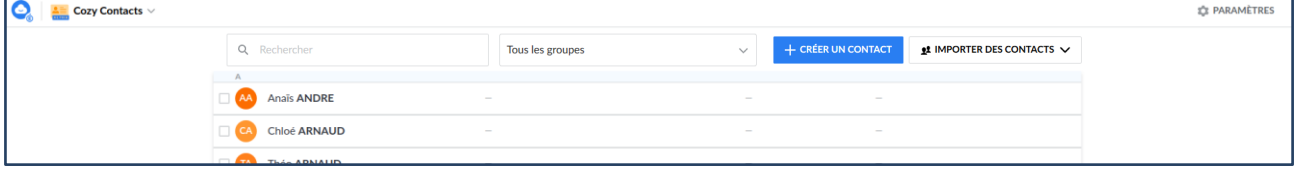

Vos contacts professionnels sont automatiquement récupérés par le connecteur Toutatice (cf Partie XI : Les "connecteurs" : exemple de Toutatice).

## **b. Modification et suppression des contacts**

<span id="page-18-2"></span>Vous pouvez supprimer un contact à partir de sa fiche en cliquant sur l'icône  $\Box$  ou le modifier en cliquant sur l'icône

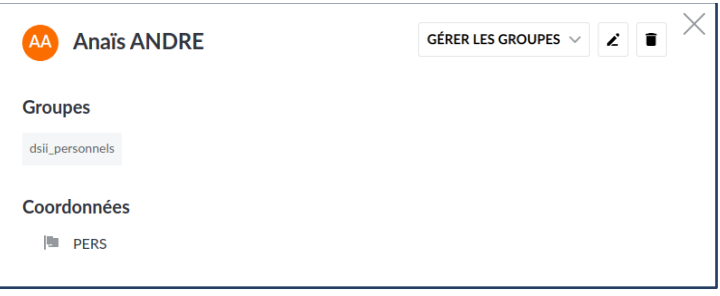

Vous pouvez supprimer un contact en le sélectionnant et en cliquant sur le bouton supprimer de menu qui s'ouvre en haut de la page.

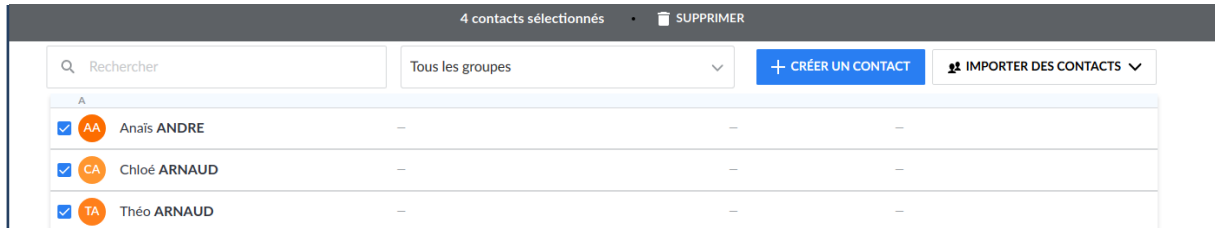

#### **c. Gestion des groupes**

<span id="page-18-3"></span>L'application permet de gérer des groupes de contacts. Vous pouvez en créer ou en supprimer à partir de la fiche d'un contact et du bouton

Les contacts collectés par le connecteur Toutatice possèdent des groupes.

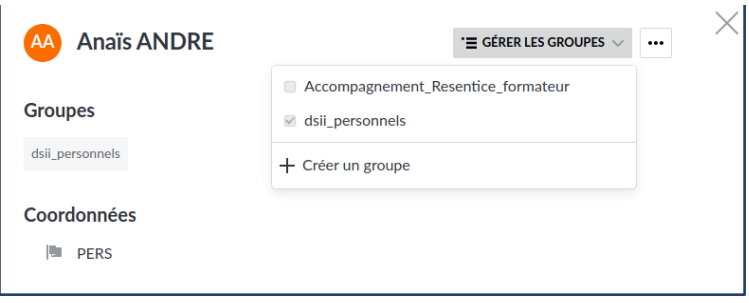

# <span id="page-20-0"></span>**VIII. L'application "Notes"**

L'application "**Notes**" vous permet de créer des notes personnelles et des notes que vous pourrez partager pour travailler à plusieurs.

## **a. Installation de l'application**

<span id="page-20-1"></span>Si l'application **Notes** n'est pas disponible sur la page d'accueil de votre espace MyToutatice, Il faut dans un premier temps l'installer : voir la rubrique « **Store** ».

## **b. Création de notes via l'application Notes**

<span id="page-20-2"></span>Pour créer des notes depuis l'application Notes, il suffit d'ouvrir l'application en cliquant sur l'icône disponible depuis votre « **Home** ».

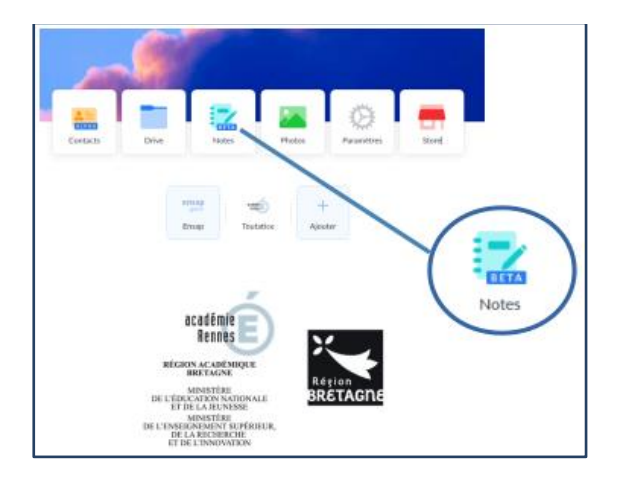

Vous accédez alors à la liste des Notes que vont avez créées et vous pouvez créer des Notes en cliquant sur le bouton « + **Ajouter une note** ».

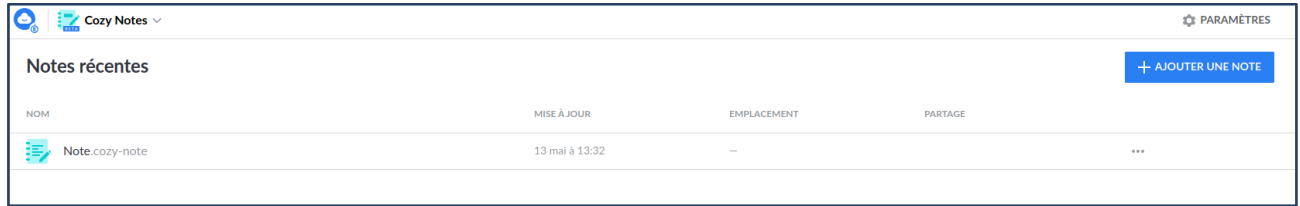

## **c. Création de notes via le Drive**

<span id="page-20-3"></span>Vous pouvez également créer des Notes depuis le drive avec le menu en haut à droite, en dépliant le menu et cliquant sur « **Nouvelle note** ».

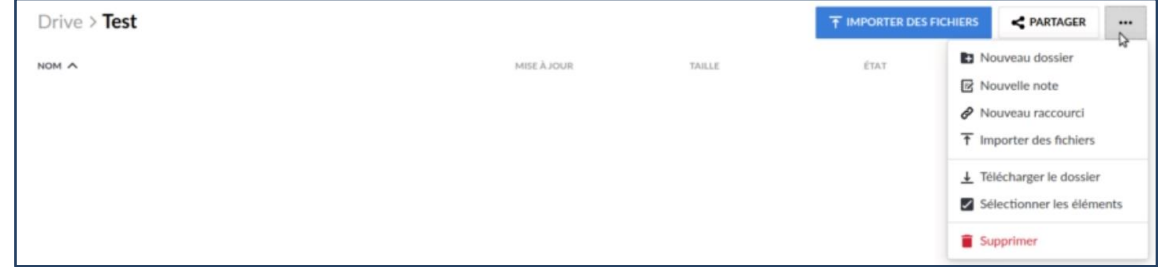

#### **d. Modifier une note**

<span id="page-21-0"></span>La note peut être modifiée et mise en page en utilisant les différentes fonctions présentes dans la barre d'outils.

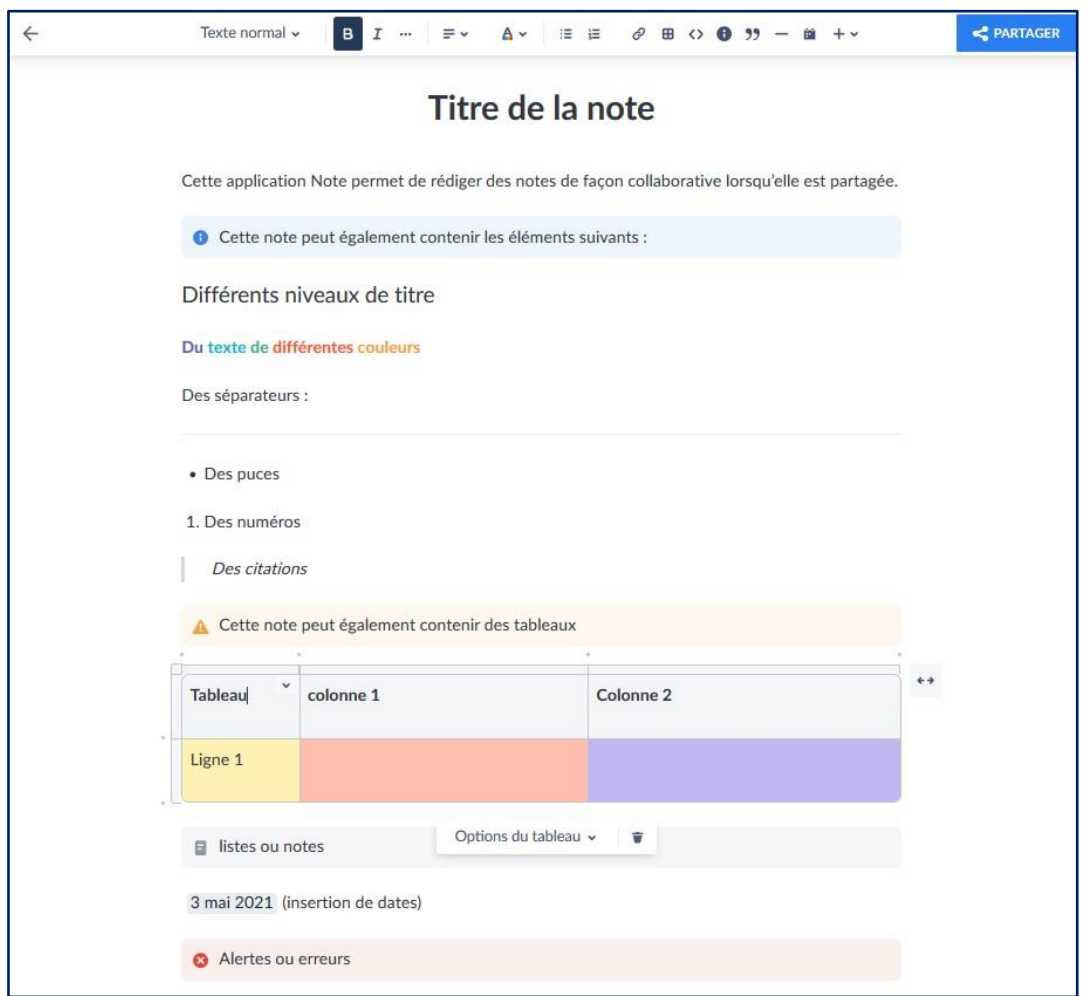

## **e. Partager une note**

<span id="page-21-1"></span>Vous pouvez partager une note depuis le drive ou l'application Notes : cf rubrique Partage.

Le partage depuis l'application Notes permet seulement le partage par lien public.

**A noter :** Si vous partagez une note en lien public avec une personne, elle pourra accéder et participer à la rédaction de la note même si elle ne possède pas d'espace MyToutatice (Exemple avec les intervenants extérieurs pour la rédaction de projets).

# <span id="page-22-0"></span>**IX. L'application « Pass »**

L'application "**Pass**", véritable **coffre-fort de mots de passe** personnel, vous permet de **stocker**, **synchroniser** et **sécuriser** vos mots de passe. Il s'utilise grâce à une extension à ajouter sur votre navigateur Internet ou une application mobile à installer sur votre smartphone ou tablette.

# **a. Installation de l'application**

<span id="page-22-1"></span>Si l'application « **Pass** » n'est pas disponible sur la page d'accueil de votre espace MyToutatice, il faut dans un premier temps l'installer à partir du **Store** : voir la rubrique « **Store** ».

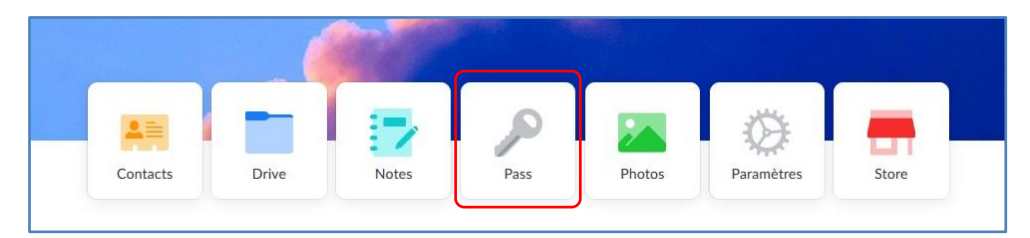

<span id="page-22-2"></span>Cliquer sur l'application **Pass** de la Home pour la configurer

# **b. Configuration de Cozy Pass**

# **Présentation**

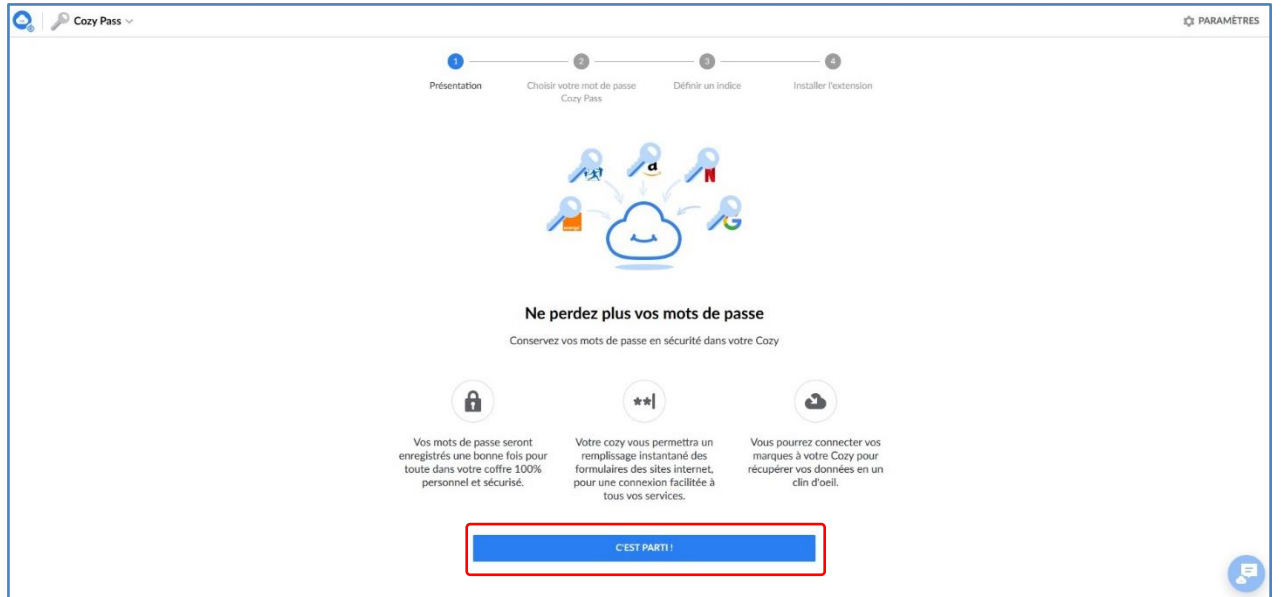

Après avoir lu les informations présentes sur la page, cliquer sur « **C'est parti** » pour lancer la configuration

### **Choisir votre mot de passe Cozy Pass**

**Remarque : le mot de passe que vous allez choisir doit de préférence être différent de votre mot de passe d'accès à Toutatice ou Educonnect pour des raisons de sécurité. Il est fortement conseillé de choisir un mot de passe fort ou solide**

Site de la CNIL :<https://www.cnil.fr/fr/generer-un-mot-de-passe-solide>

**Attention ! Votre mot de passe doit être facilement mémorisable. En cas de perte de votre mot de passe, il ne pourra pas être réinitialisé sans la perte du contenu de votre coffre-fort.**

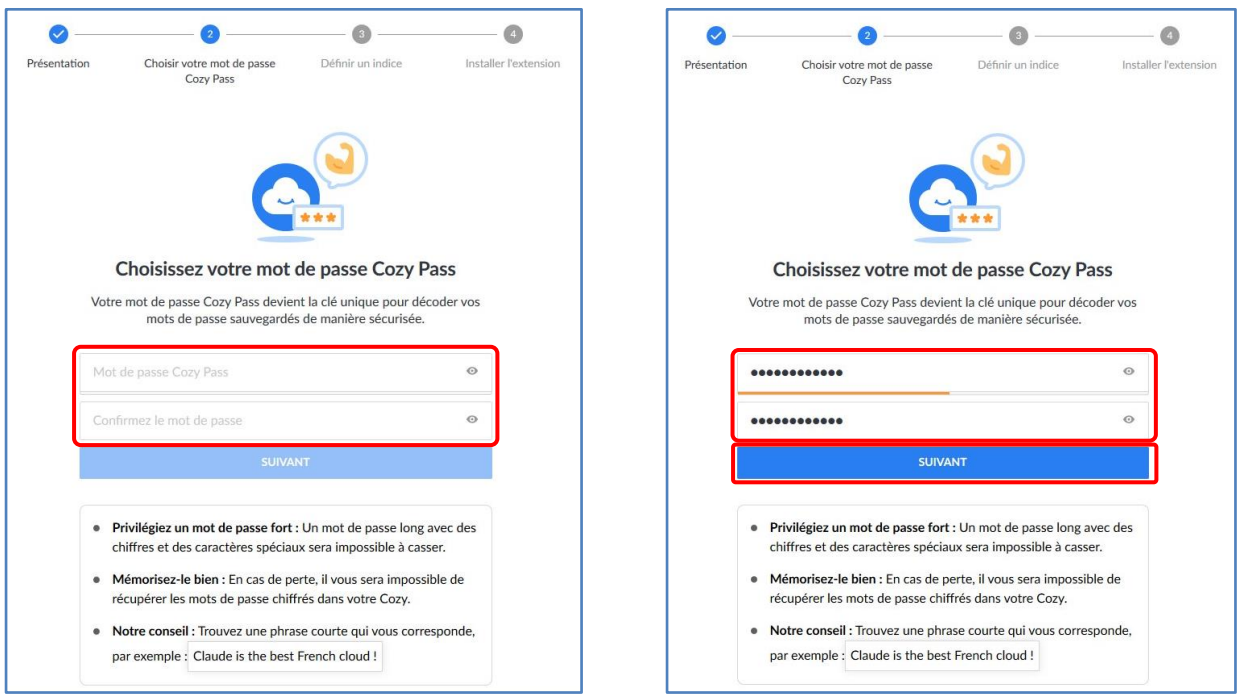

Une fois votre **mot de passe saisi 2 fois**, vous pouvez cliquer sur « **Suivant** ».

## **Définir un indice**

L'indice vous permet de retrouver plus simplement votre mot de passe sans avoir à le réinitialiser.

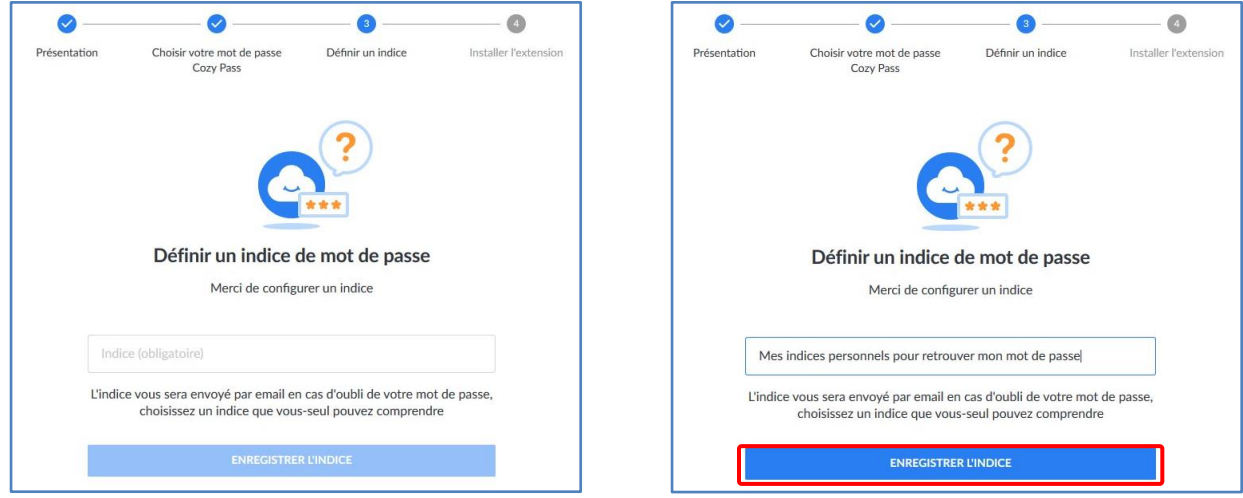

Une fois saisi votre **indice**, vous pouvez cliquer sur « **Enregistrer l'indice** ». L'indice ne doit pas contenir votre mot de passe.

Votre coffre-fort de mots de passe **Cozy Pass** est maintenant configuré. Pour accéder à vos mots de passe et gérer vos identités numériques, vous devez installer **l'extension Cozy Pass** à votre navigateur ou installer **l'application mobile Cozy Pass**.

L'extension **Cozy Pass** est disponible pour les navigateurs Safari, Firefox, Chrome et Chromium (plus tous les navigateurs basés sur Chromium : Brave, …).

## **Installer l'extension sur votre navigateur**

L'extension permet d'accéder à ses mots passe, d'en ajouter dans son coffre-fort, d'en générer des nouveaux si besoin et enfin de permettre le remplissage automatique des champs « **utilisateur** » et « **mot de passe** » en un clic lorsque vous arrivez sur un site pour lequel le mot de passe est déjà présent dans le coffre-fort.

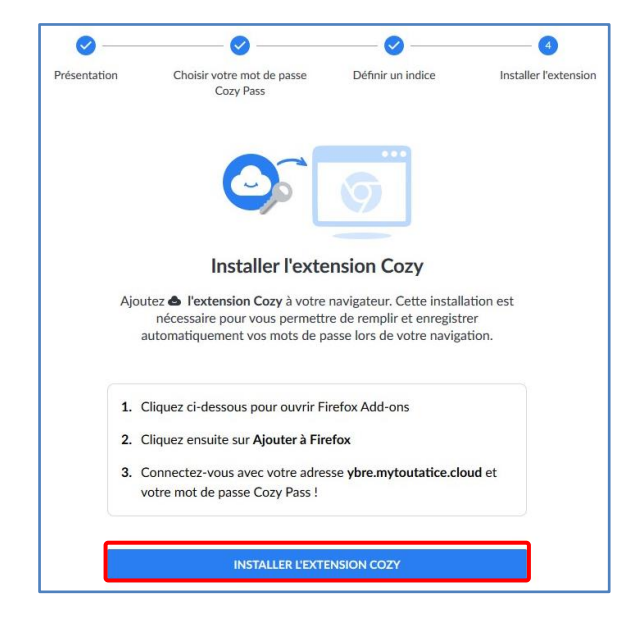

La page d'installation des extensions de **Firefox** s'ouvre directement sur l'Add-Ons « **Cozy – Personal Cloud** »

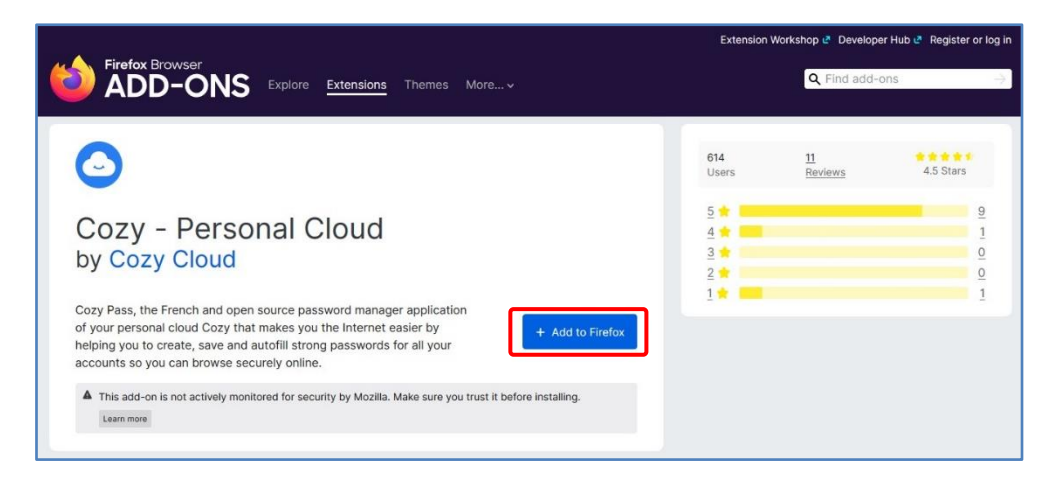

#### Cliquer sur « **+ Add to Firefox** » pour installer l'extension

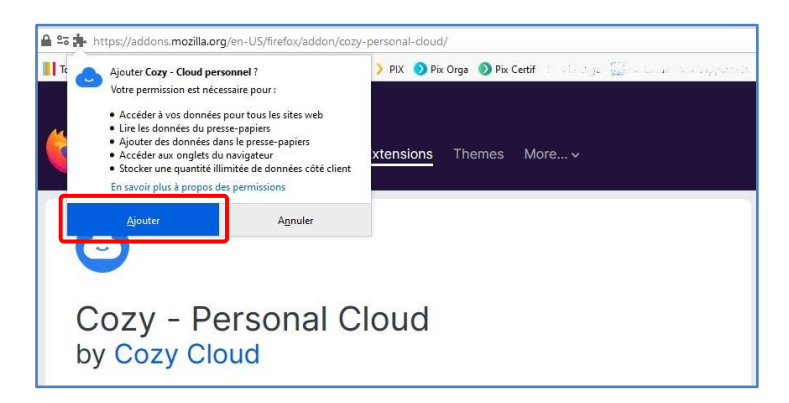

Cliquer sur « **Ajouter** » pour ajouter des permissions pour l'installation et le fonctionnement de l'extension « **Cozy Pass** »

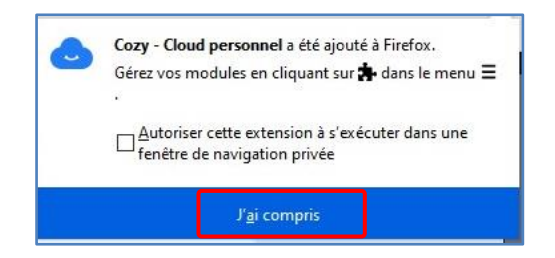

L'extension est correctement installée sur votre navigateur.

**Remarque : Ce processus peut-être légèrement différent en fonction de votre système d'exploitation et du navigateur utilisé**

Une fois l'extension installée, il vous suffit de vous connecter à votre coffre-fort de mots de passe

 $\bullet$ Ø  $\bullet$  $\bullet$ Choisir votre mot de passe<br>Cozy Pass Définir un indice Installer l'extension  $\rightarrow$  0 https:/  $\leftarrow$ C'est presque fini ! Cliquez sur l'icône e en haut à droite de votre écran pour vous connecter à l'aide de votre addresse ybre.mytoutatice.cloud et de votre mot de passe Cozy Pass.

 $\bullet$  $\bullet$  $\bullet$  $\bullet$ Installer l'extension Présentation Choisir votre mot de passe Définir un indice Cozy Pass  $\leftarrow$   $\rightarrow$   $\circ$  https://  $\circ$  =  $\Omega$ C'est presque fini ! Cliquez sur l'icône e en haut à droite de votre écran pour vous connecter à l'aide de votre addresse ybre.mytoutatice.cloud et de votre<br>mot de passe Cozy Pass.

Vous devez cliquer sur « **Me connecter** » puis suivre les instructions pour vous connecter.

Une fois connecté, vous aurez accès à l'extension **Cozy Pass**

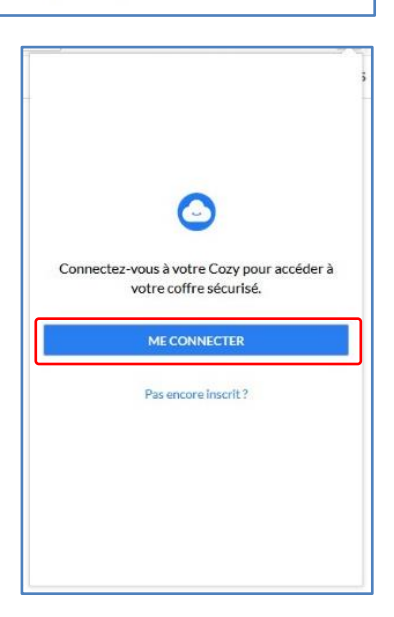

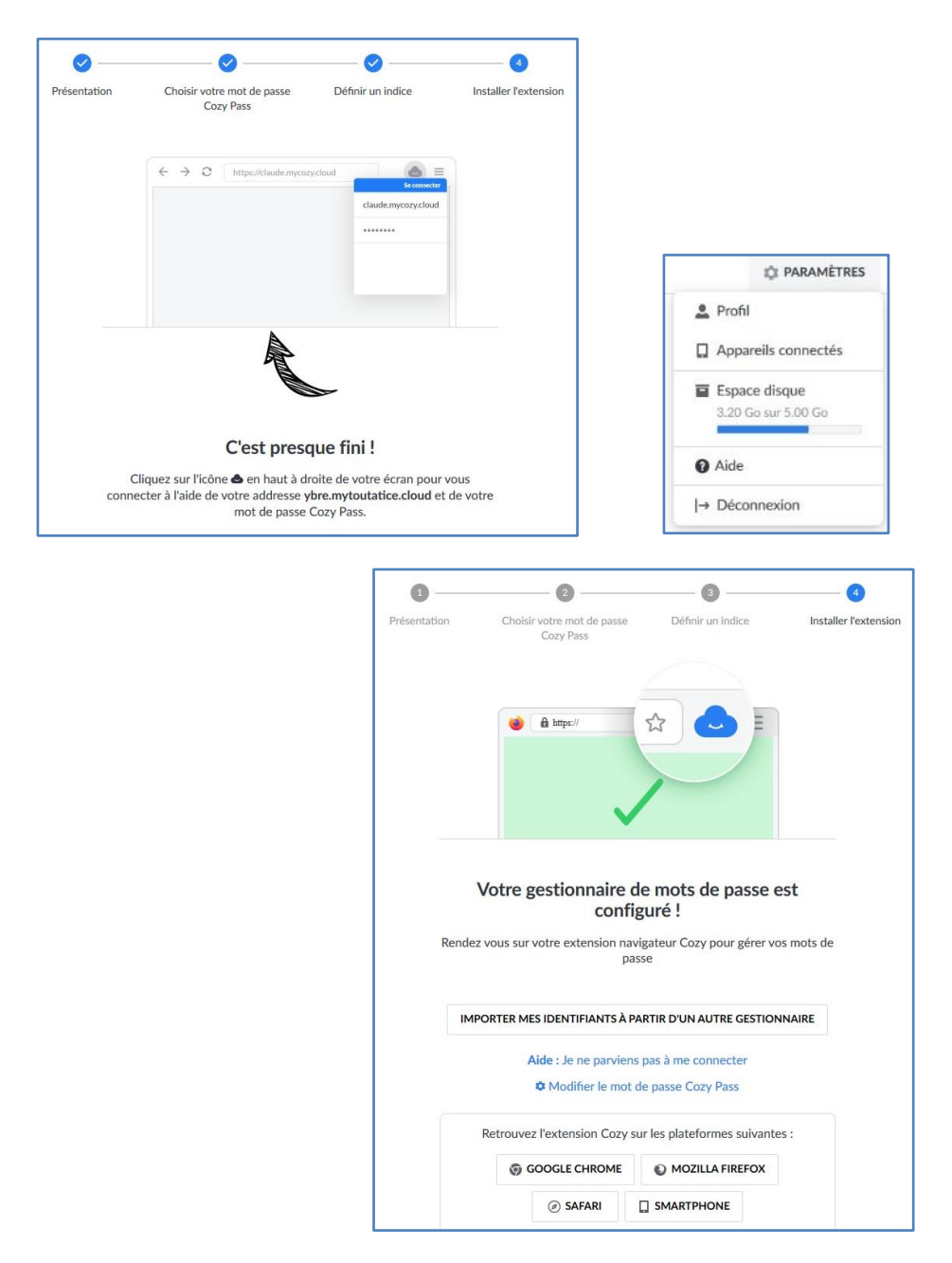

L'extension est désormais installée, paramétrée et opérationnelle. Votre gestionnaire de mots de passe est configuré. Vous allez pouvoir ajouter vos propres mots de passe dans votre coffre.

**Remarque** : Lorsque vous ouvrez l'extension « **Cozy Pass** » dans votre navigateur et que vous cliquez sur « **Mon coffre** », vous trouvez les identifiants correspondants aux connecteurs qui sont déjà installés dans votre espace **MyToutatice**. Ils sont facilement repérables puisqu'ils sont

suivis de l'icône suivante

**Dès que vous paramétrerez un nouveau connecteur, le gestionnaire de mot de passe l'enregistrera dans le coffre-fort.**

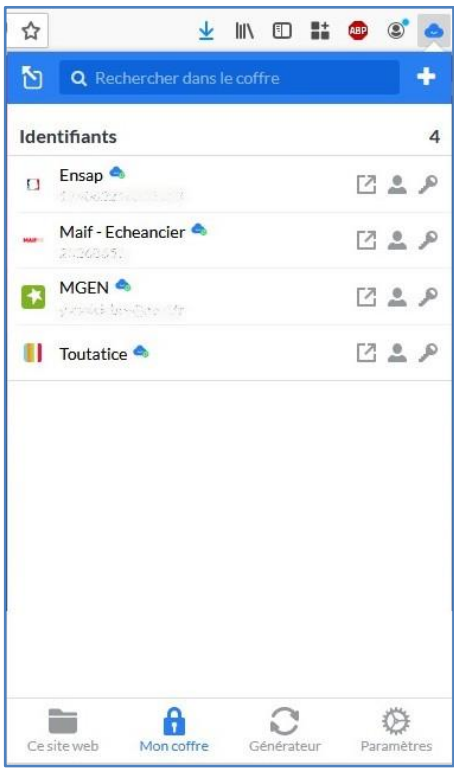

## **c. Ajouter un identifiant dans mon coffre**

<span id="page-27-0"></span>Se rendre sur la page pour laquelle vous souhaitez ajouter les identifiants dans votre coffre.

Dans ce manuel, nous prendrons comme premier exemple l'accès à la plateforme **Pix** puisque cette ressource n'est pas disponible dans le GAR pour les enseignants et nécessite donc de se créer un compte directement sur **[https://pix.fr](https://pix.fr/)**.

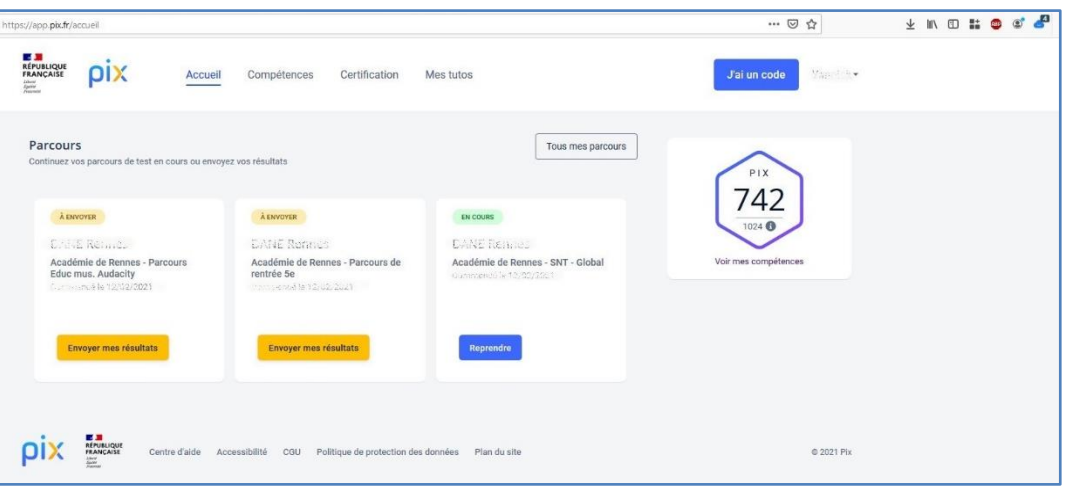

Vous êtes connecté au site **[https://pix.fr](https://pix.fr/)**

Cliquer sur l'extension « **Cozy Pass** ». Dans l'onglet « **Ce site web** », cliquer sur « **Ajouter un identifiant** ». Certains champs sont automatiquement complétés (Label, URL, …). Vous pouvez modifier si nécessaire les informations proposées (Label et URL) et compléter les champs « **identifiants** » et « **mot de passe** » puis cliquer sur « **Enregistrer** ».

Votre identifiant « **Pix** » est désormais enregistré dans votre coffre-fort.

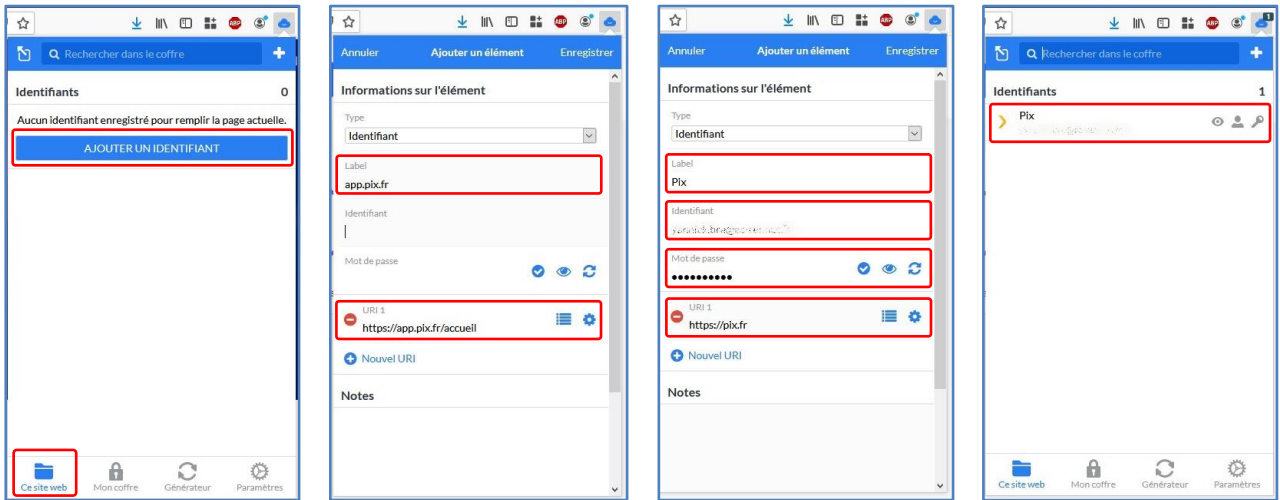

Dans ce deuxième exemple, nous avons choisi l'accès à la plateforme **Pix Orga** permettant aux enseignants de créer et proposer aux élèves des campagnes ou tests sur Pix. Cette plateforme est accessible directement par l'adresse **[https://orga.pix.fr](https://orga.pix.fr/)**.

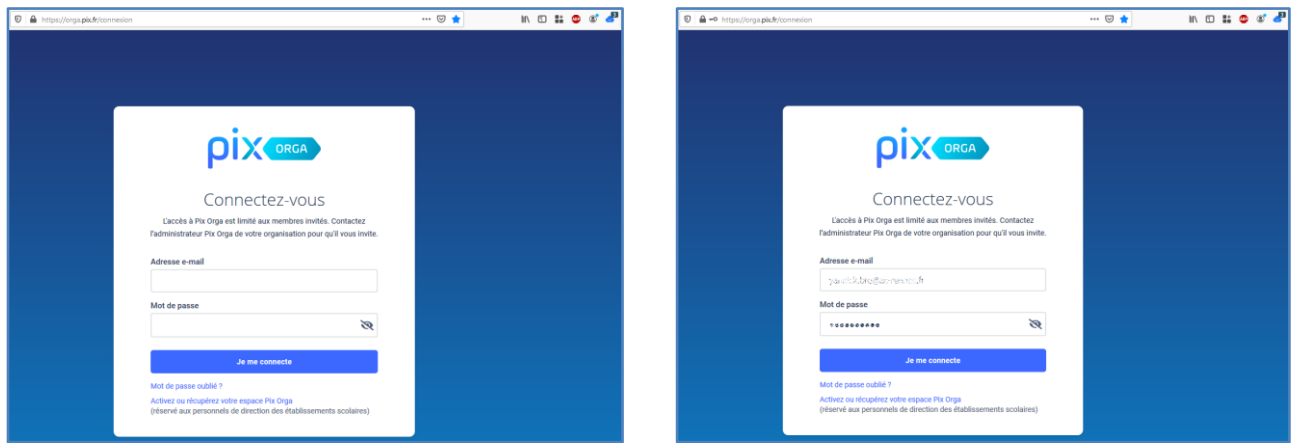

Saisir vos **identifiants** : **adresse e-mail** et **mot de passe** puis cliquer sur « **Je me connecte** »

Une fenêtre permettant **d'enregistrer le mot de passe** de la page sur laquelle vous vous trouvez apparait.

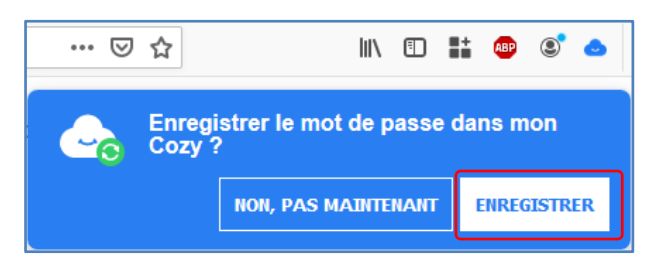

Pour enregistrer le mot de passe de cette page dans votre coffre, cliquer sur « **Enregistrer** ». Votre identifiant « **orga.pix.fr** » est désormais enregistré dans votre coffre-fort.

Vous pouvez modifier l'identifiant en allant dans l'onglet « **Mon coffre** », cliquer sur l'identifiant concerné puis sur « **Modifier** ». Vous pouvez modifier si nécessaire les informations proposées (Label et URL) et compléter les champs « **identifiants** » et « **mot de passe** » puis cliquer sur « **Enregistrer** ». L'identifiant « **Pix Orga** » est désormais présent dans votre coffre.

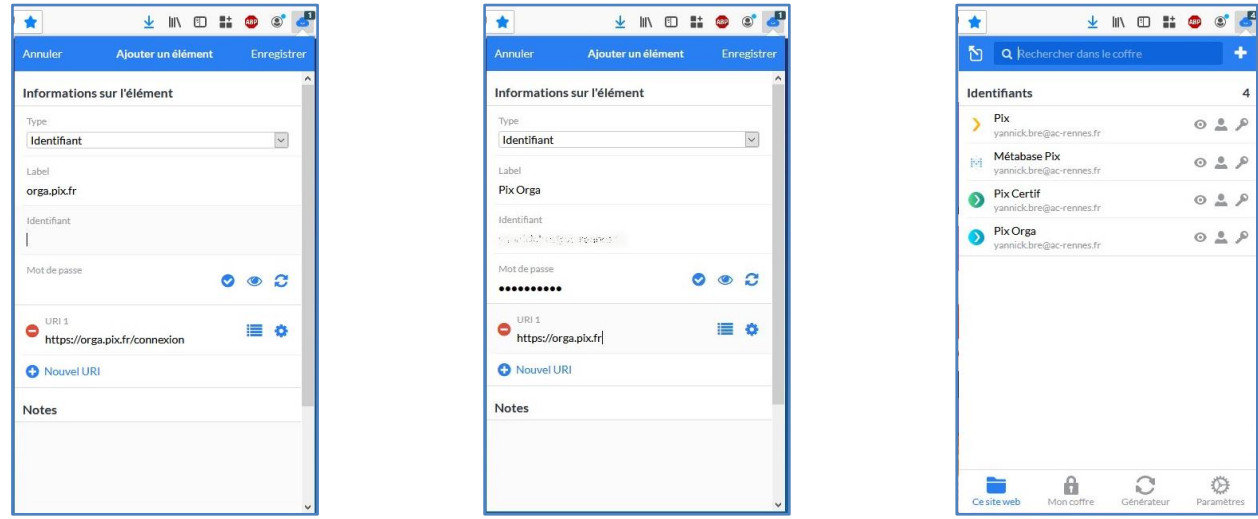

**Vos identifiants sont désormais enregistrés dans votre coffre-fort de mots de passe.**

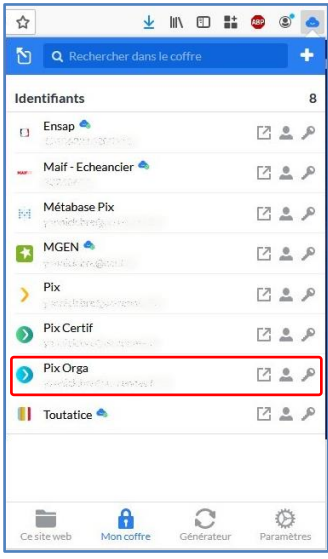

### **d. Se connecter automatiquement à mes sites**

<span id="page-29-0"></span>Une fois vos mots de passe enregistrés dans votre coffre-fort, il vous suffit de cliquer sur l'icône **Cozy Pass** puis de sélectionner les **identifiants** à utiliser pour vous connecter : ils seront automatiquement insérés dans les champs du formulaire de connexion.

L'extension « **Cozy Pass** » permet également le **remplissage automatique** de **l'identifiant** et du **mot de passe** lorsque vous devez vous identifier sur un site dont les identifiants sont déjà enregistrés dans votre coffre-fort.

Pour cela, vous devez déverrouiller votre coffre-fort de mots de passe en cliquant sur le bouton de l'extension ( $\bullet$ ) en haut à droite puis vous rendre sur le site nécessitant une authentification

Exemple : le **webmail académique** à l'adresse [https://webmail.ac-rennes.fr](https://webmail.ac-rennes.fr/)

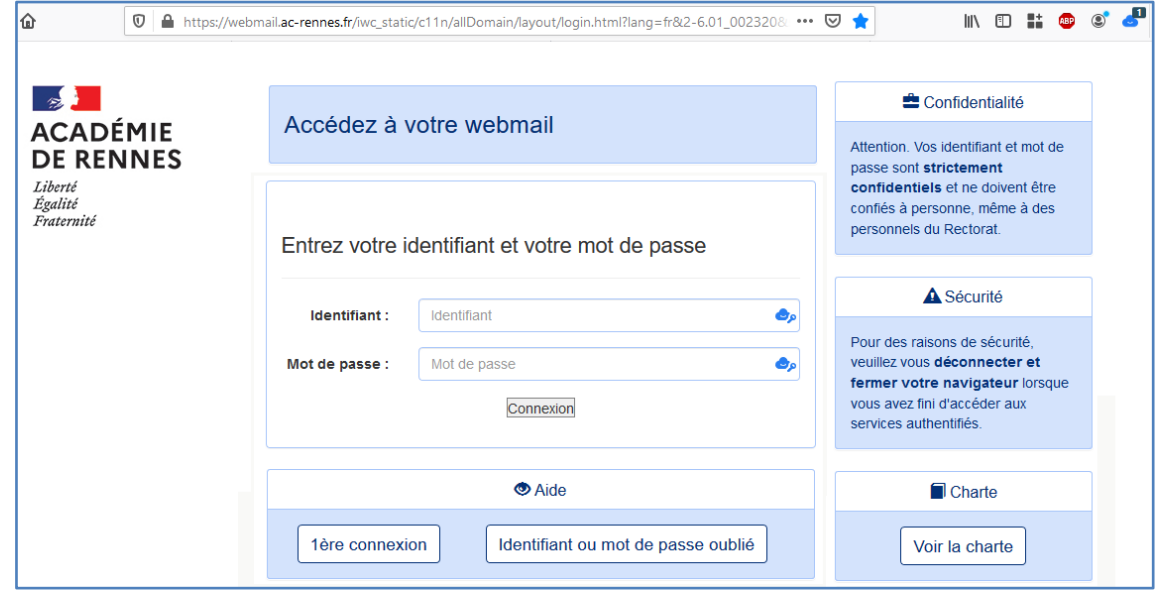

Une fois connecté, cliquer sur le bouton de l'extension en haut à droite (  $\begin{pmatrix} 1 \\ -1 \end{pmatrix}$  )

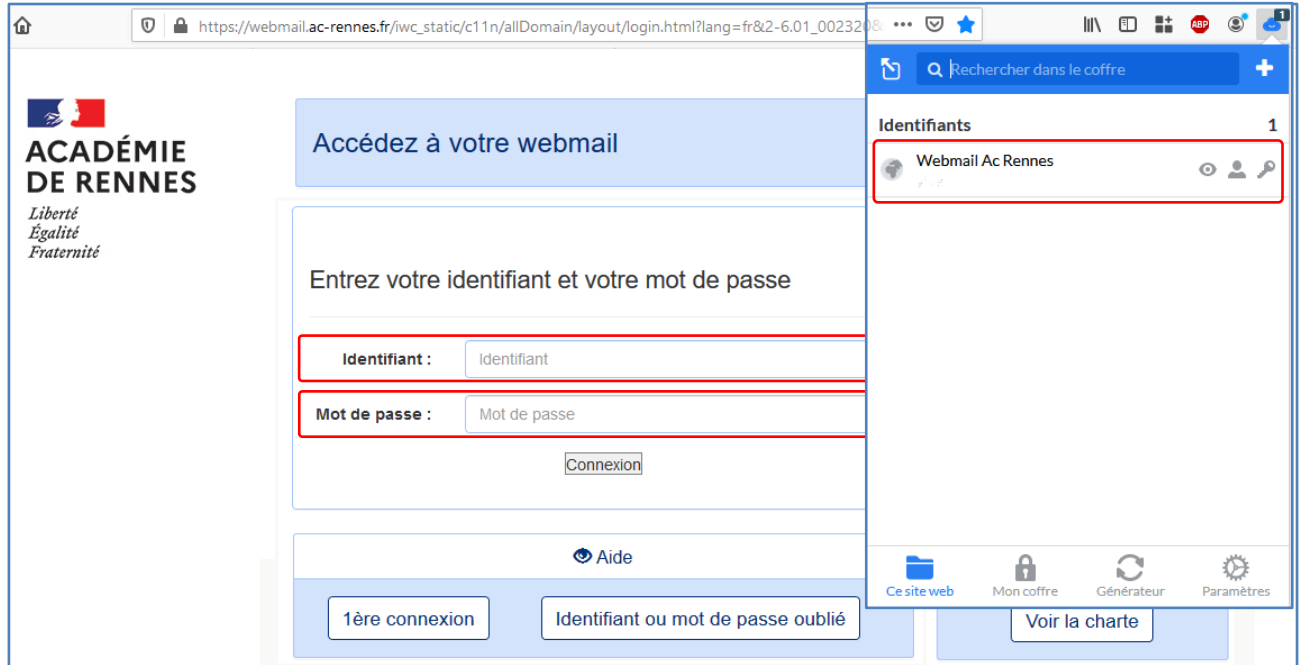

Cliquer ensuite sur l'identifiant correspondant, dans notre cas, cliquer sur « **Webmail Ac Rennes** »

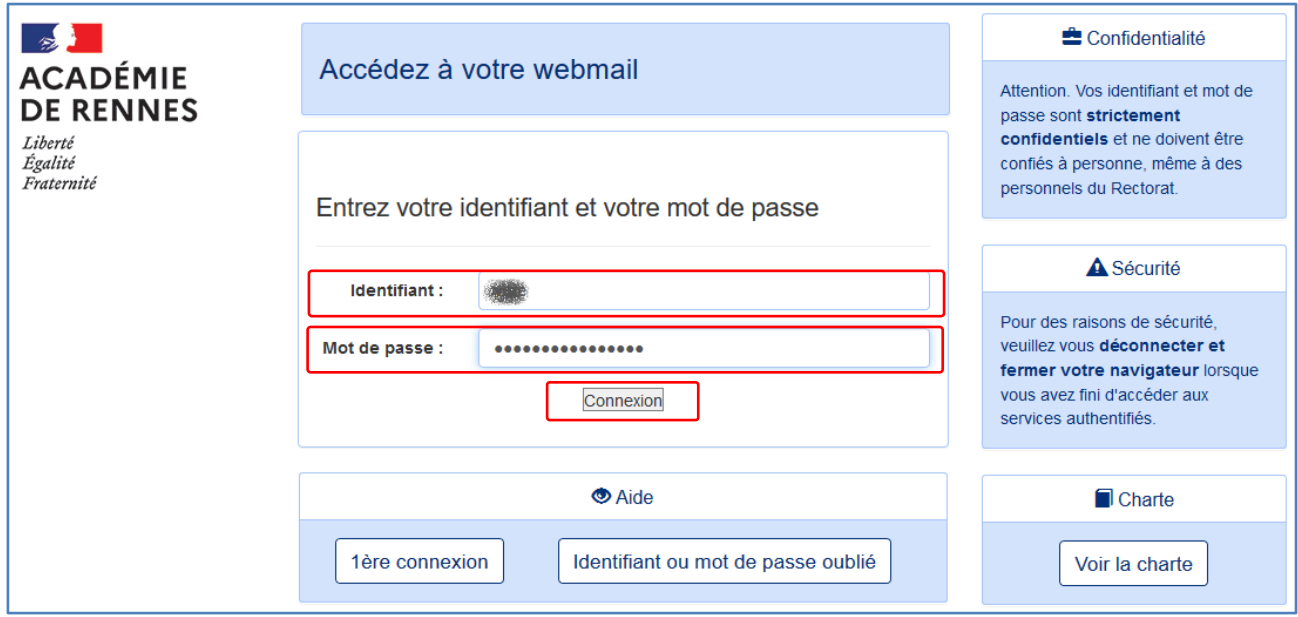

Les champs **Identifiant** et **Mot de passe** sont remplis automatiquement et il ne reste plus qu'à cliquer sur « **connexion** » pour accéder au service.

## **e. Le générateur de mot de passe**

<span id="page-31-0"></span>L'extension « **Cozy Pass** » permet également de **générer des mots de passe aléatoires forts** pour répondre aux exigences du site sur lequel vous souhaitez vous connecter.

A la suite de la création du mot de passe, celui-ci peut être ajouté au coffre-fort.

Une fois connecté à votre coffre, lancer l'extension « **Cozy Pass** » puis cliquer sur « **Générateur** ».

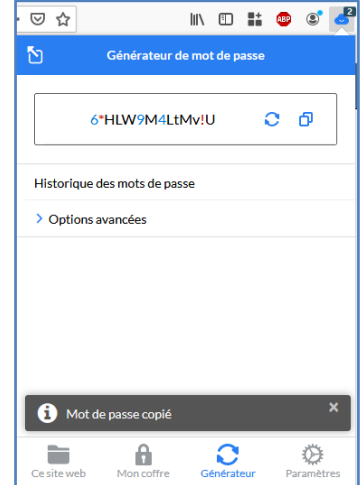

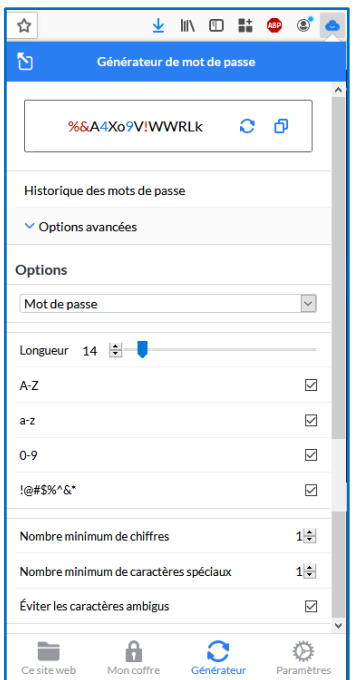

Il est possible de paramétrer le mot de passe généré en fonction des contraintes imposées par le site web concerné en cliquant sur « **Options avancées** » :

- **Longueur** du mot de passe : de 5 à 128 caractères
- Présence de **majuscule** : oui ou non
- Présence de **minuscules** : oui ou non
- Présence de **chiffres** : oui ou non
- Présence de **caractères spéciaux** : oui ou non
- Nombre minimum de chiffres : de 0 à 9
- Nombre minimum de caractères spéciaux : de 0 à 9
- Éviter les caractères ambigus : oui ou non

# <span id="page-32-0"></span>**f. Description des menus de l'extension « Cozy Pass »**

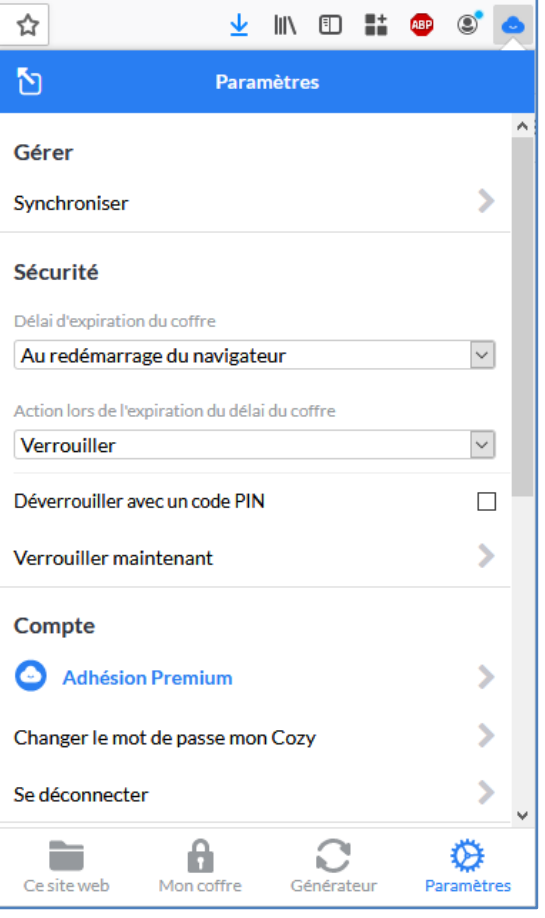

#### **Ce site web**

Cet onglet permet d'accéder aux informations concernant le site sur lequel vous êtes : soit Cozy Pass vous propose des mots de passe correspondant à cette page si le mot de passe a déjà été enregistré dans le coffre soit Cozy Pass vous propose d'enregistrer l'identifiant dans votre coffre.

#### **Mon coffre**

Cet onglet permet d'accéder à l'ensemble des mots de passe stocker dans son coffre qu'ils proviennent des connecteurs installés ou qu'ils aient été ajoutés manuellement par l'utilisateur.

#### **Générateur**

Cet onglet permet d'accéder au générateur de mot de passe et d'en définir si besoin des différents paramètres (longueur du mot de passe, complexité, …)

Cet onglet permet également de générer des phrases de passe en définissant quelques paramètres

#### **Paramètres**

Cet onglet permet de paramétrer le Cozy Pass (sécurité, compte, …).

Cet onglet permet également **d'importer** un coffre-fort depuis une autre application de coffre-fort en sélectionnant le format parmi une liste et **d'exporter** son propre coffrefort en choisissant le format (json ou csv)

# **g. Signification des icônes de l'extension**

<span id="page-32-1"></span>L'état du coffre-fort en fonction de l'icône de l'extension du navigateur :

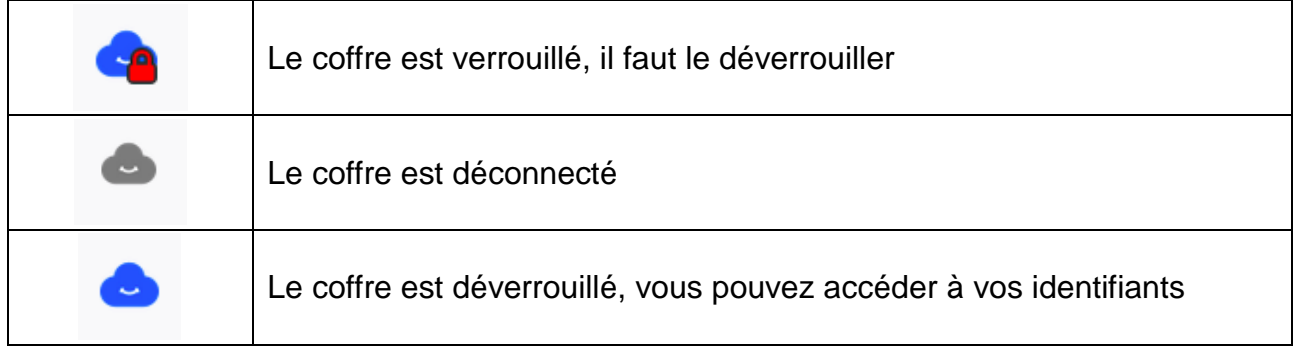

# <span id="page-33-0"></span>**X. L'application mobile « Cozy Pass »**

L'application "**Cozy Pass**" pour mobile Android et iOS, véritable **coffre-fort de mots de passe** personnel, vous permet de **stocker**, **synchroniser** et **sécuriser** vos mots de passe. Il s'utilise grâce à une **extension** à ajouter sur votre navigateur Internet ou une **application mobile** à installer sur votre smartphone ou tablette.

## **a. Installation de l'application mobile**

<span id="page-33-1"></span>Ce manuel présente l'installation depuis Google Play, le store d'applications de Android.

Rechercher l'application « **Cozy Pass** » sur Google Play puis cliquer sur « **Installer** ». Une fois l'application installée, cliquer sur « **Ouvrir** »

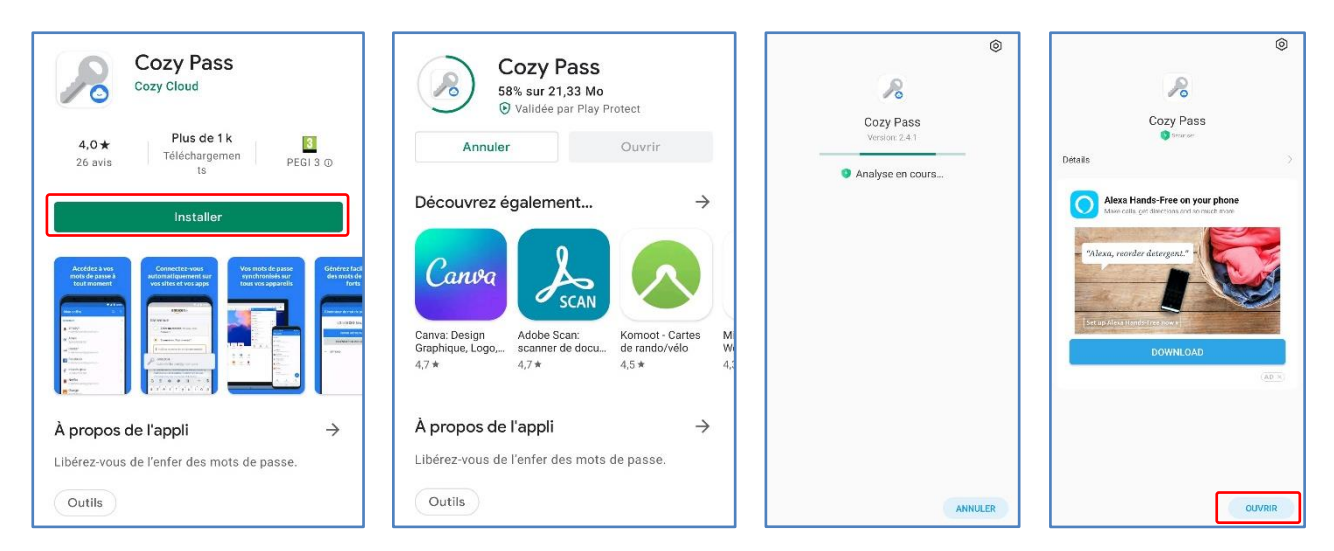

# **b. Se connecter à son coffre-fort**

<span id="page-33-2"></span>*Pour la suite du manuel, les captures seront des photos parce que les téléphones n'autorisent pas les captures d'écran des coffre-fort de mots de passe.*

Une fois l'application « **Cozy Pass** » ouverte, cliquer sur « **S'identifier** », saisir l'adresse de son ENP MyToutatice qui est du type « **xxxxx.mytoutatice.cloud** » puis saisir le mot de passe de votre Coffre-fort que vous avez défini lors de la configuration de votre coffre-fort puis cliquer à nouveau sur « **S'identifier** ». Vous accédez à votre coffre-fort de mots de passe.

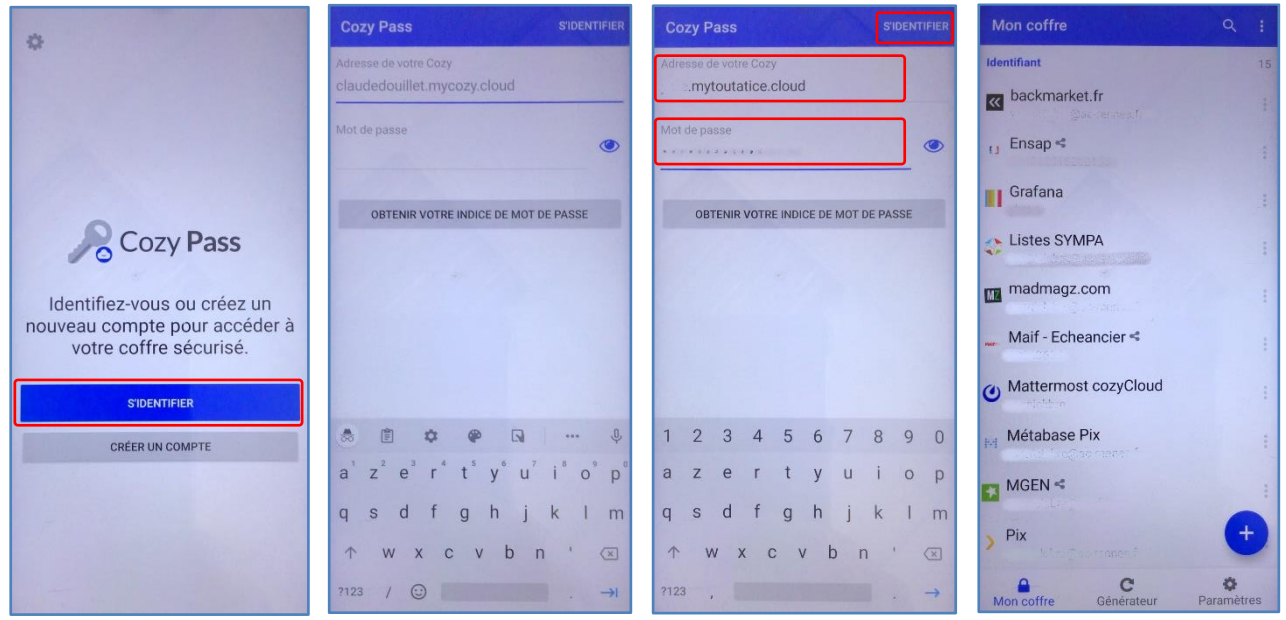

**Remarque** : Lorsque vous ouvrez l'application mobile « **Cozy Pass** », vous trouvez les identifiants correspondants aux connecteurs qui sont déjà installés dans votre espace **MyToutatice**. Ils sont

facilement repérables puisqu'ils sont suivis de l'icône de partage (suivante  $\blacktriangle$ ).

## **c. Modifier un élément de votre coffre-fort**

<span id="page-34-0"></span>Il est possible de modifier certaines informations (Nom d'utilisateur, mot d passe, URL, …) liées à un élément de votre coffre-fort.

Cliquer sur l'élément que vous souhaitez modifier (le « **Webmail Ac Rennes** » dans notre

exemple) puis sur le crayon **et des** en bas à droite. Une fois des informations modifiées, cliquer sur « **Enregistrer** ».

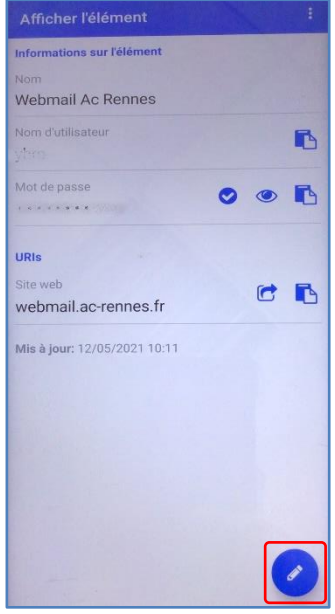

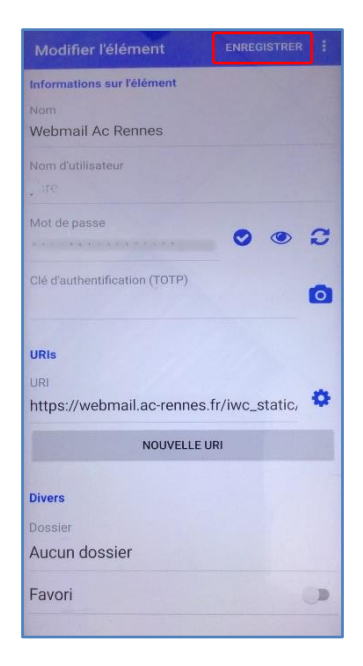

# <span id="page-35-0"></span>**d. Ajouter un identifiant dans mon coffre**

Se rendre sur la page d'accueil de votre coffre-fort puis cliquer sur le signe

+ puis renseigner l'ensemble des éléments nécessaires.

Cliquer sur « **Enregistrer** » pour ajouter l'élément au coffre-fort.

# **e. Se connecter automatiquement à mes sites**

<span id="page-35-1"></span>L'application mobile « **Cozy Pass** » permet également d'accéder directement aux sites dont **l'identifiant** et du **mot de passe** sont déjà enregistrés dans votre coffre-fort.

Pour cela, vous devez cliquer sur l'élément concerné puis cliquer sur l'icône de redirection

L'application mobile **« Cozy Pass** » propose la saisie automatique de son mot de passe. Si un mot de passe a été enregistré pour le site actuellement visité, il est proposé à l'utilisateur et en un clic le login et le mot de passe sont saisis dans le formulaire. Sinon, il est proposé à l'utilisateur d'ajouter cet identifiant dans son coffre-fort de mots de passe.

Il faut pour cela activer le « **service de remplissage automatique** » dans les « **Paramètres** » de l'application mobile.

Manuel utilisateur 36

ME CONNECTER

ò Mot de passe oublié ?

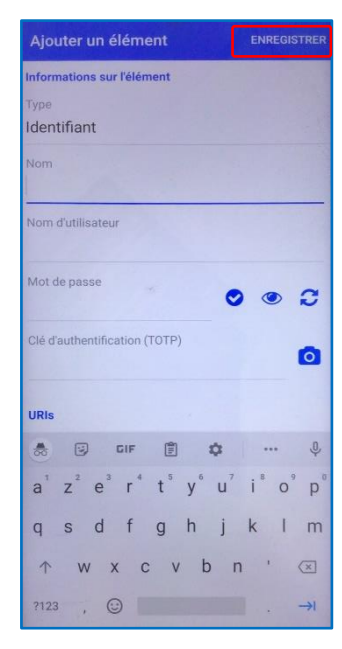

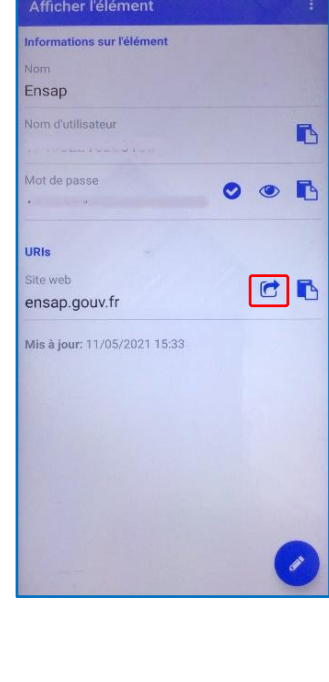

Avez-vous un compte?

Aller dans mon coffre

Saisie automatique avec Cozy Pass

Courriel

R

 $\Box$  Rester connecté(e)

# **f. Le générateur de mot de passe**

<span id="page-36-0"></span>L'application mobile « **Cozy Pass** » permet également de **générer des mots de passe aléatoires forts** pour répondre aux exigences du site sur lequel vous souhaitez vous connecter.

Une fois connecté à votre coffre, cliquer sur « **Générateur** ».

Il est possible de paramétrer le mot de passe généré en fonction des contraintes imposées par le site web concerné en cliquant sur « **Options** ».

# <span id="page-36-1"></span>**g. Description des paramètres de l'application mobile « Cozy Pass »**

Ce menu permet de paramétrer le Cozy Pass (sécurité, compte, options…) :

- Activation du remplissage automatique
- Activation de service d'accessibilité pour la saisie
- Synchronisation
- Options de verrouillage / déverrouillage
- Déconnecter son coffre-fort de l'application
- Possibilité **d'importer** un coffre-fort depuis une autre application de coffre-fort
- Possibilité **d'exporter** son propre coffre-fort
- Gestion des **options**

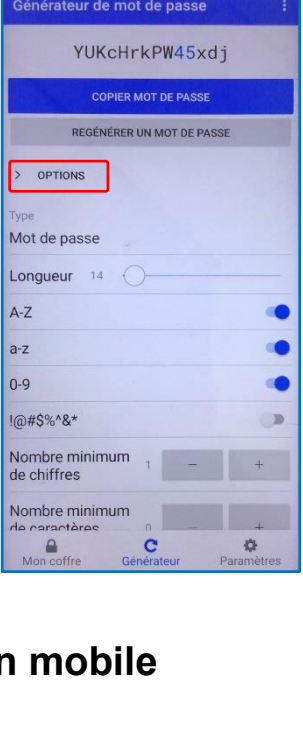

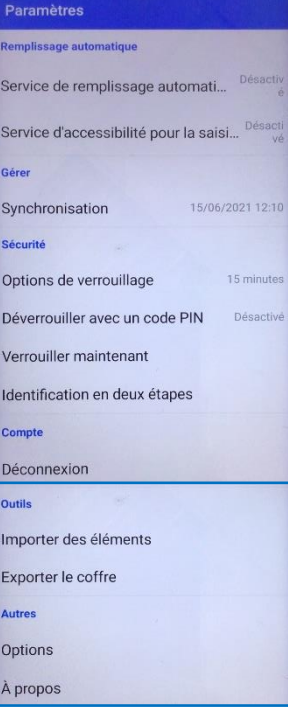

## <span id="page-37-1"></span><span id="page-37-0"></span>**XI. Les partages**

#### **a. Créer un partage**

A partir de votre espace MyToutatice, vous pouvez partager les contenus (notes, vidéos, sons, dossiers…) présents dans votre espace « **Drive** ».

Pour accéder au partage vous pouvez :

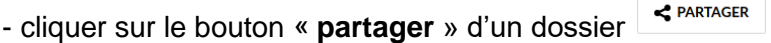

- cliquer sur l'icône <sup>en en</sup> en bout de ligne des fichiers / dossiers du drive pour accéder au menu.

- Sélectionner un fichier ou un dossier et accéder au menu

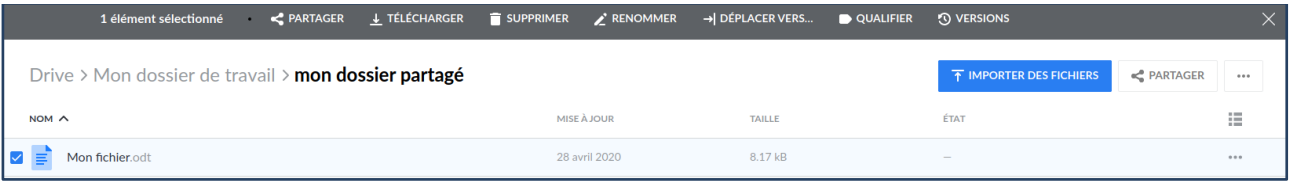

Le partage se fait :

• Soit en partageant par un lien public que vous pouvez envoyer par message ou mail aux personnes souhaitées. Les destinataires de votre lien pourront consulter ou télécharger les éléments partagés.

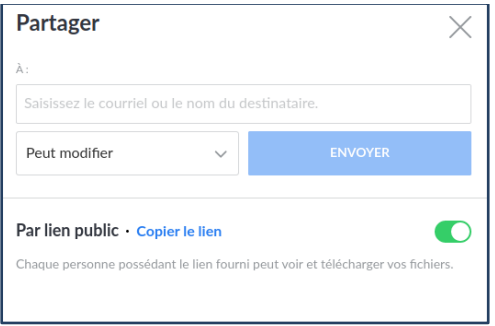

 Soit en ajoutant des droits (Consultation ou Modification) à des personnes à partir de leur adresse mail ou directement s'ils sont dans vos contacts MyToutatice. Les contacts recevront un mail les notifiant d'un partage. Ils pourront alors y accéder et ajouter le fichier ou le dossier dans leur espace MyToutatice ou le télécharger.

Si le contact enregistre le fichier ou le dossier dans son espace MyToutatice, le fichier ou le dossier seront automatiquement mis à jour chez lui lorsque vous les modifierez.

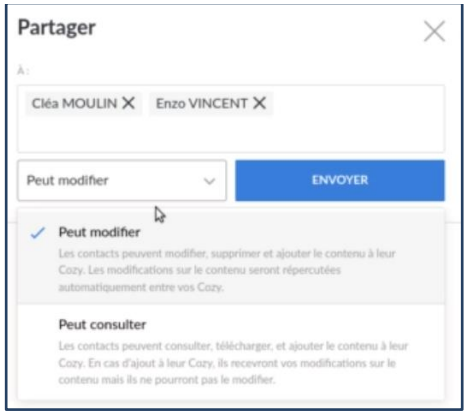

## **b. Supprimer un partage**

<span id="page-38-0"></span>Vous pouvez à tout moment retirer un contact du partage. Dans ce cas, le contact n'a plus accès aux nouvelles modifications que vous effectuez sur votre fichier ou dossier partagé, mais il conserve la dernière version avant la fin du partage dans son Cozy.

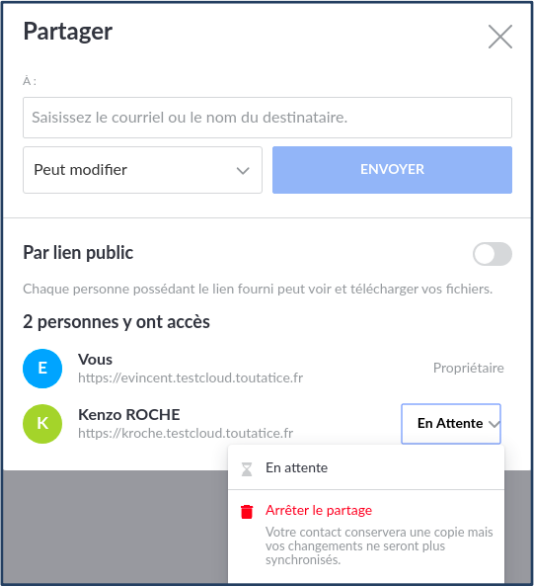

## **c. Recevoir un partage**

<span id="page-38-1"></span>Si une personne crée un partage avec vous, vous recevrez un mail de notification vous permettant d'accepter ce partage. Vous pourrez ainsi cliquer sur le bouton « **accepter ce partage** ». Une page s'ouvre sur l'espace MyToutatice de l'utilisateur qui a fait le partage avec vous. Vous pouvez alors cliquer sur "**Ouvrir dans mon cozy**" pour ajouter ce partage dans votre espace ou le télécharger en cliquant sur "**Télécharger**".

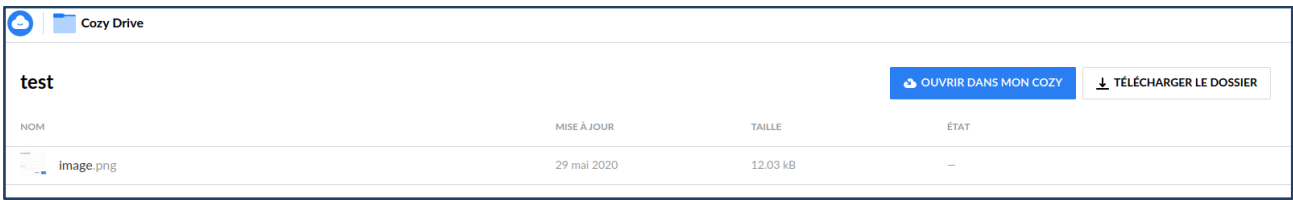

Vous pouvez ensuite confirmer le partage que vous souhaitez ouvrir dans votre espace MyToutatice.

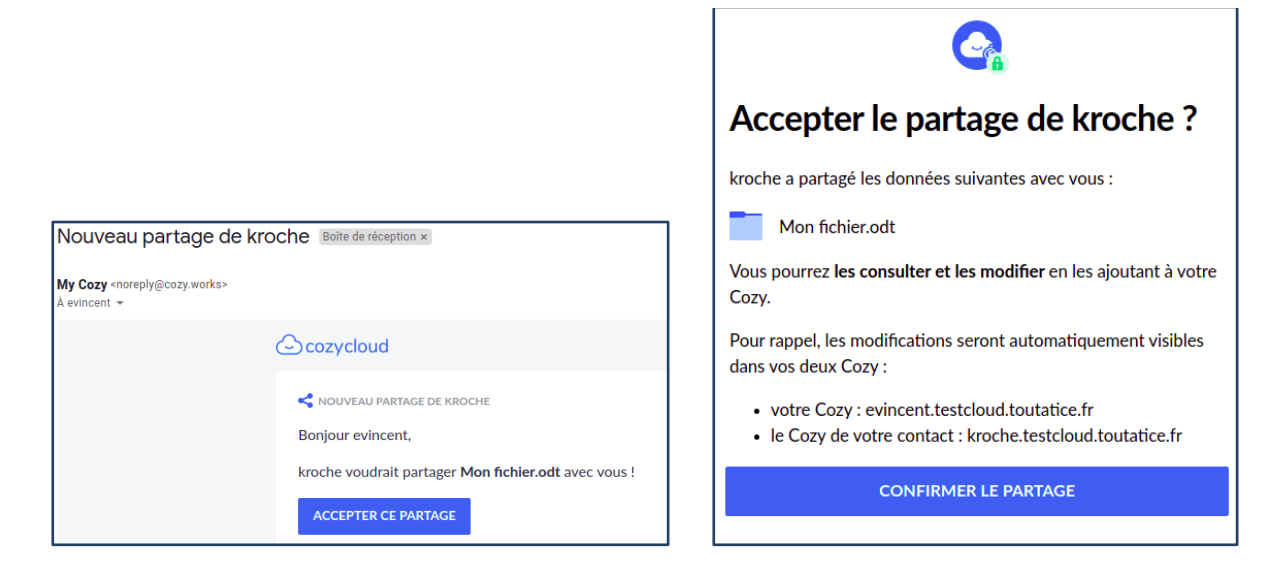

Vous pouvez accéder à ce partage par le dossier « **Partages reçus** » créé automatiquement à la racine de votre Drive.

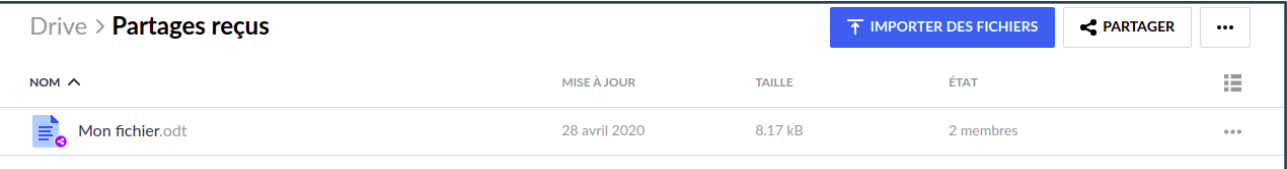

Les fichiers présents dans le dossiers "**Partages reçus**" pourront par la suite être déplacés dans d'autres dossiers du Drive. Le lien de partage sera conservé.

#### **d. Astuces**

#### <span id="page-39-0"></span>Visualiser l'ensemble de ses partages

Pour visualiser l'ensemble de vos partages (créés ou reçus), vous pouvez cliquer sur l'item « **Partages** » du menu à gauche dans votre drive. Les icônes de partage vertes sur les fichiers et dossiers représentent les documents que vous avez partagés. Et les icônes violettes représentent les partages que vous avez reçus.

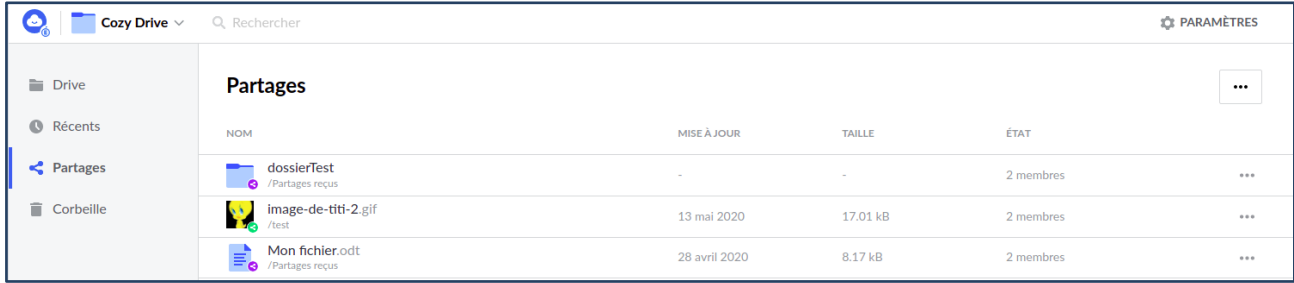

## Déplacer un partage reçu

Les fichiers ou dossiers partagés avec vous sont enregistrés dans le dossier « **Partages reçus** » à la racine de votre Drive. Vous pouvez les déplacer dans l'arborescence de votre Drive en utilisant le menu.

#### Retrouver une note ou un fichier partagé avec vous

Pour les fichiers et dossiers partagés avec vous en consultation ou en modification, vous avez la possibilité de les importer dans votre espace MyToutatice et dans ce cas ils seront stockés par défaut dans le dossier "**partages reçus**". (cf Partie IX : Les partages, Recevoir un partage)

Pour les fichiers, dossiers et notes partagés en lien public, vous recevez un lien qui permet d'accéder au fichier, dossier ou note.

Pour les notes que l'on vous partage en consultation ou modification, vous recevez un mail avec un lien pour accepter ce partage. Ce lien correspond au lien de partage entre vous et la personne ayant partagé avec vous.

Dans ces différents cas, les fichiers, dossiers ou notes ne sont pas importés dans votre espace MyToutatice. Pour les retrouver vous pouvez créer des raccourcis dans votre Drive. (cf Partie VI : L'application "Drive", création de raccourcis)

## <span id="page-41-0"></span>**XII. Les « connecteurs » : exemple de l'ENSAP**

Le connecteur ENSAP est un connecteur permettant de récupérer vos bulletins de paye, vos attestations fiscales et vos décomptes de rappel.

#### **a. Installation du connecteur**

<span id="page-41-2"></span><span id="page-41-1"></span>Il faut dans un premier temps installer le connecteur ENSAP : voir la rubrique « **Store** ».

#### **b. Configuration du connecteur**

Il faut ensuite configurer le connecteur. Pour cela, il faut ouvrir le connecteur en cliquant sur l'icône disponible depuis votre « **Home** ». Puis il faut saisir votre identifiant et votre mot de passe.

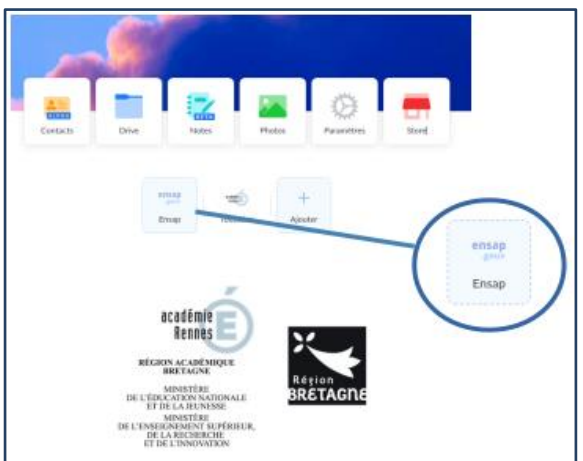

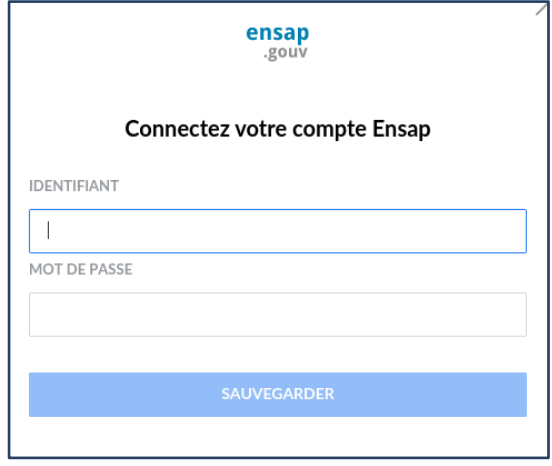

Une fois les identifiants sauvegardés, la collecte des documents se fait automatiquement de manière hebdomadaire. Il est possible de forcer une mise à jour en cliquant sur le connecteur depuis votre « **Home** » et en cliquant sur le bouton « **Mettre à jour** ».

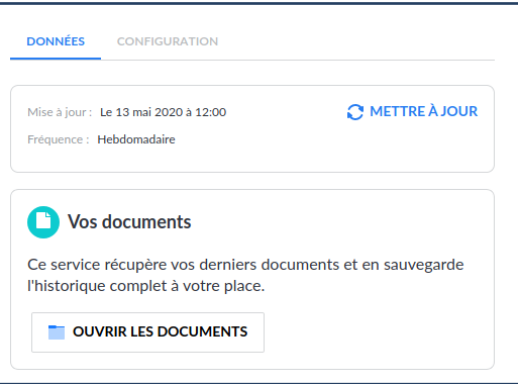

Vous pouvez également, mettre à jour votre compte, le supprimer ou en ajouter un. Il suffit d'ouvrir le connecteur et d'aller dans l'onglet « **Configuration** ».

## **c. Accès aux documents récupérés par le connecteur**

<span id="page-41-3"></span>Le connecteur se charge de récupérer les différents documents et les stocke dans le drive sous les dossiers **Administratif / Ensap**

# <span id="page-42-0"></span>**XIII. Les « connecteurs » : exemple de Toutatice**

Le connecteur Toutatice est un connecteur permettant de récupérer automatiquement vos contacts professionnels. Le connecteur est installé par défaut dans les espaces MyToutatice et la collecte des contacts se fait automatiquement de manière hebdomadaire.

## **a. Mise à jour de vos contacts**

<span id="page-42-1"></span>Il est possible de forcer une mise à jour en cliquant sur le connecteur depuis votre « **Home** » et en cliquant sur le bouton « **Mettre à jour** ».

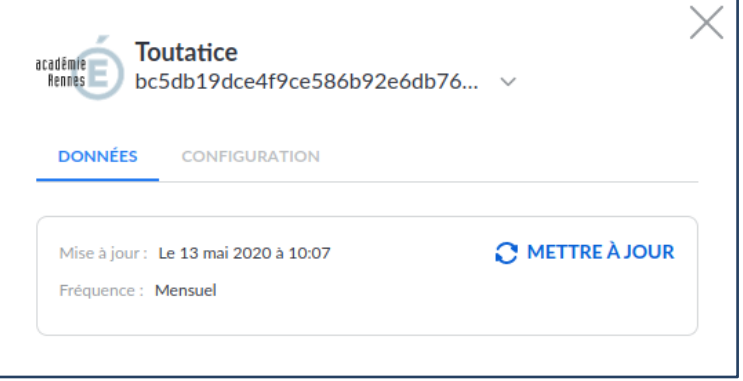

Remarque : en regardant la date de **Mise à jour**, vous pourrez vérifier que la mise à jour s'est faite. Si ce n'est pas le cas, vous pouvez relance la mise à jour

## **b.** Ajouter ou supprimer un compte

<span id="page-42-2"></span>Vous pouvez également, mettre à jour votre compte, le supprimer ou en ajouter un. Il suffit d'ouvrir le connecteur et d'aller dans l'onglet « **Configuration** ». Lors de l'ajout d'un compte, vous devrez clique sur le bouton "**connecter**" afin d'accéder à la mire d'authentification de Toutatice et finaliser la création du nouveau compte.

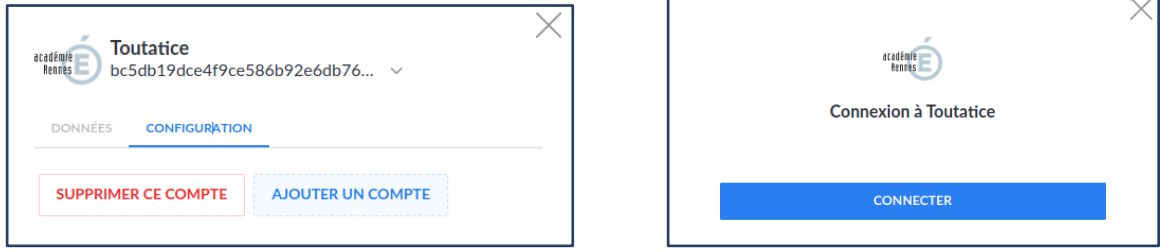

## **c. Accès à mes contacts**

<span id="page-42-3"></span>Vous pouvez gérer vos contacts avec l'application Contacts. (cf Partie VII : L'application "Contacts")

# <span id="page-43-0"></span>**XIV. FAQ**

## **a. Comment retrouver l'URL de mon espace MyToutatice ?**

<span id="page-43-1"></span>Lors de la création de votre espace MyToutatice, vous avez reçu un e-mail qui contient l'adresse de votre espace : *https://NomDeVotreEspace.mytoutatice.cloud*

Le nom de votre espace est généralement composé de la première lettre de votre prénom suivie de votre nom ainsi que de chiffres si nécessaire.

#### **b. Mon connecteur est en erreur, comment faire ?**

<span id="page-43-2"></span>Vous pouvez supprimer le compte configuré ("**Supprimer ce compte**") dans votre connecteur depuis le menu **CONFIGURATION** puis ajouter un nouveau compte ("**Ajouter un compte**") et le configurer en suivant les rubriques correspondantes dans la documentation.

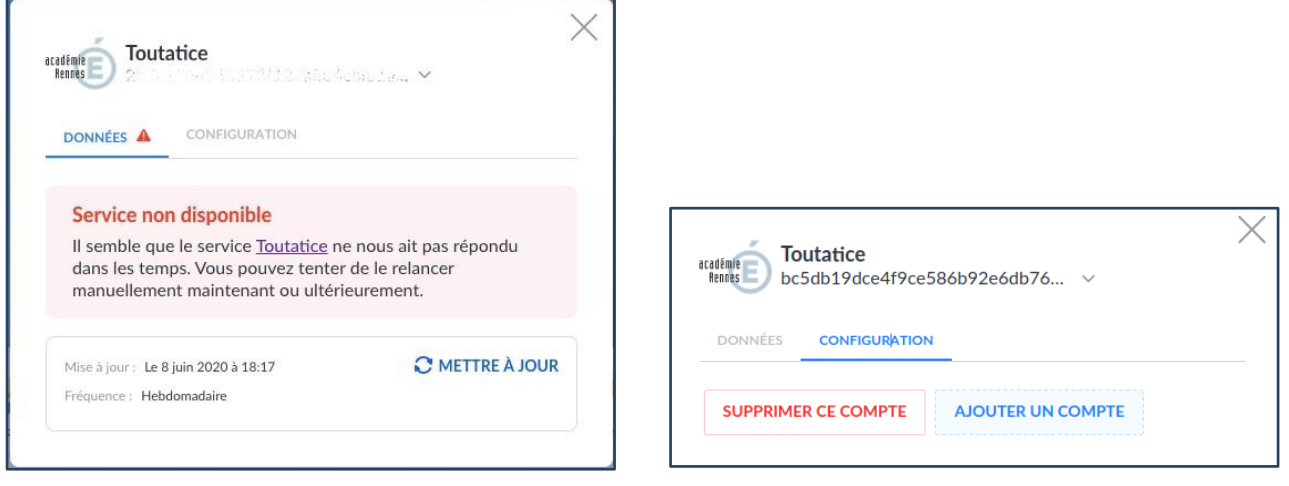

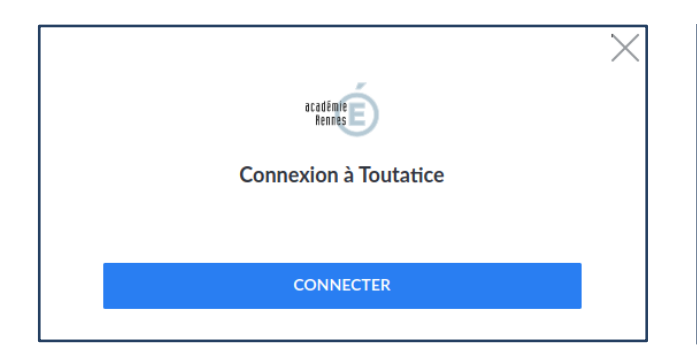

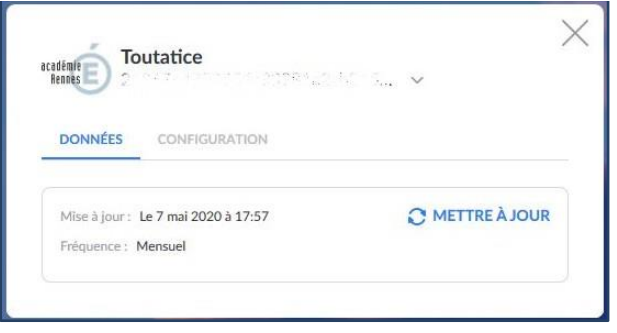